**A**L**IENWARE® M17x MOBILE** 手冊

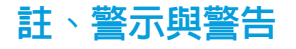

註:「註」表示協助您能有效使用電腦的重要資訊。

警示:「警示」表示可能對硬體造成損壞或數據遺失,並向您說明如何避 免這些問題。

警告:「警告」表示可能的財產損失、人身傷害或死亡。

本文之內容若有更改,恕不另行通知。

© 2011 Dell Inc. 版權所有,翻印必究。

未經 Dell Inc. 事先的書面許可,嚴格禁止以任何形式進行複製。

本手冊中使用的商標: Alienware、 AlienFX 和 AlienHead 標誌為 Alienware Corporation 的商標或註冊商標; Dell 為 Dell Inc. 的商標; Microsoft 和 Windows 為 Microsoft Corporation 在美國及/或其他國家的商標或註冊商 標;Intel 和 Intel SpeedStep 為 Intel Corporation 在美國及/或其他國家的註冊商 標,而 Core 則為 Intel Corporation 在美國及/或其他國家商標;Blu-ray Disc 為 Blu-ray Disc Association 的商標;Bluetooth 為 Bluetooth SIG, Inc. 所有的註冊商 標;Phoenix FailSafe 為 Phoenix Technologies Ltd. 的商標。

> 本手冊中使用的其它商標與商品名稱是指擁有這些標誌及名稱的公司或其 產品。Dell Inc. 對於不屬於其本身的商品與名稱將不擁有任何專有權益。

- 管制機型:P01E 管制類型:P01E002
- P/N:TP5WX Rev. A01 2011 年 10 月

此產品所採用的防複製技術是受美國專利與 Rovi Corporation 其他智慧財產權所 保護。禁止反向工程或反向組譯。

## 目録

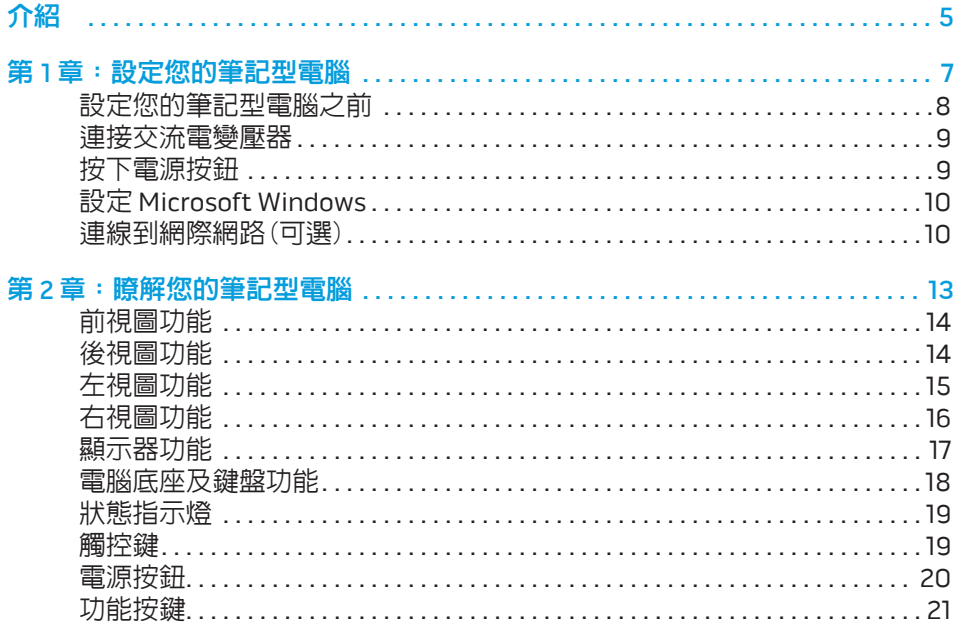

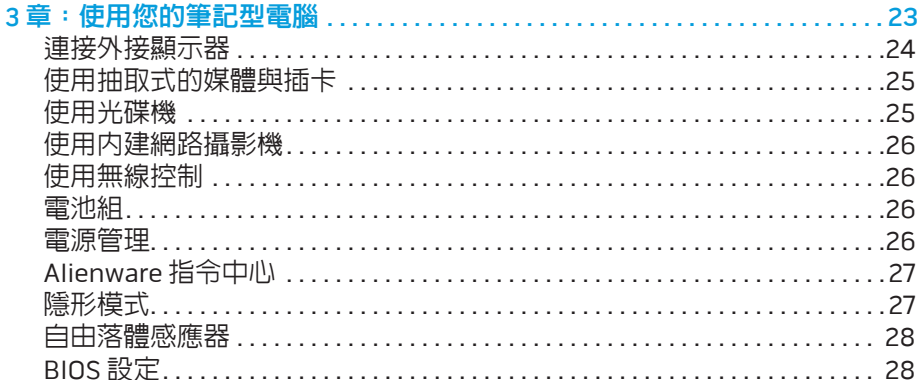

第

#### 裝回電池組

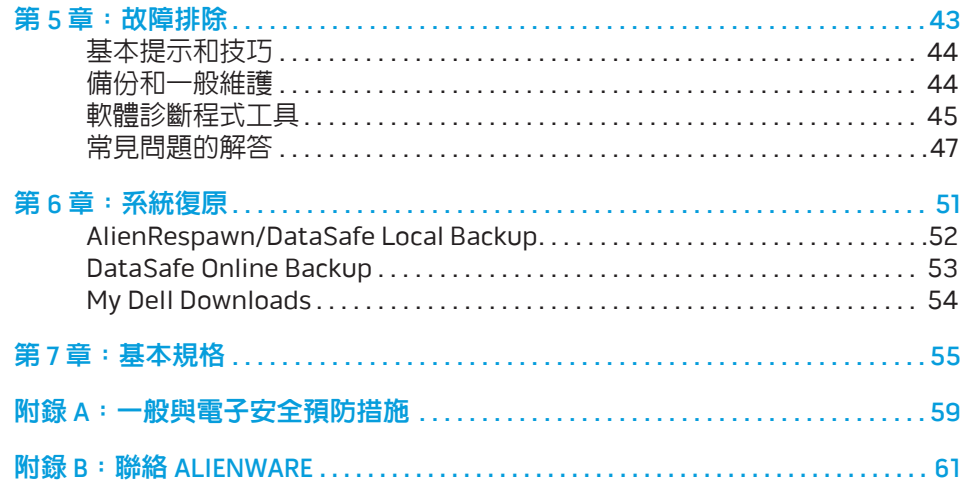

Alienware 親愛的重要顧客,您好:

歡迎您加入 Alienware 家族。我們很高興您能加入此一不斷成長的高效能電腦 家族。

打造您電腦的 Alienware 技術人員非常確定您這部高效能電腦已確實地最佳化, 並能發揮其完整的潛能。我們秉持著始終堅持的唯一信念打造電腦:將為您製造 的產品視為己用。技術人員在您全新的電腦滿足或超出非常嚴苛的標準之前,都 將孜孜不怠努力研發。

您的電腦經過各種測試,以確保您能享有最高等級的效能。除了標準的燒機階 段,您的電腦亦已使用真實的工具(如綜合效能基準測試)進行評估。

我們誠摯地激請您與我們體驗您全新的高效能電腦;還在猶豫什麼,如有任何問 題或疑慮,請發電子郵件或致電 Alienware。我們全體員工將會很熱心地與您分 享最新科技,並希望您能盡情使用這部全新的電腦,就如同 Alienware 在為您製 作時所享受到的樂趣。

敬祝,

闔家平安

Alienware 全體員工 敬啟

<span id="page-4-0"></span> $75$  ANAT $15$ 

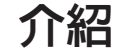

## <span id="page-6-0"></span>**CHAPTER TO APTIMATE 1: SETTING UP YOUR LAPTER UP APPEAR LAPTER TO APPEAR THE TEAM POINT APPEAR TO APPEAR THE T** 第1章:設定您的筆記型電腦

# <span id="page-7-0"></span>設定您的筆記型電腦之前

#### 恭喜您購買 Alienware® M17x!

開始連接您全新的筆記型電腦之前,請閱讀所有安全及設定說明。請先小心打開 我們所送達的包裝並取出所有元件。開始設定您的筆記型電腦或元件之前,請確 定檢查所有項目是否在運送過程中出現任何的實體損壞。一旦收到您的運送商品 中有任何損壞物件,請務必立即告知客服人員。您必須在運送到達後五日內告知 任何運送損壞,否則您的損壞通知將不會被受理。

請在設定您的筆記型電腦或元件之前,使用包裝內的發票確定您所訂購的物品是 否全都送達。請在收到運送商品的五日內告知客服人員任何遺失的元件。收到 運送商品五日後才告知的任何遺失通知將不會被受理。一些最基本物件的檢查 包含:

- 筆記型電腦與附帶電源線的交流電變厭器
- 位於筆記型電腦底部的 Microsoft CD 金鑰
- 含電源線與影像線的螢幕(如有訂購)
- 鍵盤(如有訂購)
- 滑鼠(如有訂購)
- 多媒體喇叭和重低音喇叭(如有訂購)
- 搖桿控制器(如有訂購)

您可能也需要使用小支的一字與十字螺絲起子,以便將周邊纜線接至筆記型 電腦。

# 產品說明文件和媒體

您 Alienware® 筆記型電腦隨附的說明文件,旨在說明您在摸索筆電的全新功能時 可能會遇到的許多問題。您可查閱此說明文件取得技術資訊,或作為一般用途使 用,在未來需要時回答問題,或協助您搜尋解答。本說明文件中的部分章節會參 照此款筆電內含的光碟,且在完成某些工作時可能也需要用到此片光碟。如同以 往,我們技術支援部門人員會隨時提供您協助。

## 放置筆記型電腦

警告:請勿將筆記型電腦放置於散熱器或暖氣口附近。若您的筆記型電腦  $\bigwedge$ 放置在櫃子裡,請確定有良好的通風。請勿將筆記型電腦放置於潮濕的地 點或可能淋到雨或接觸到水的地方。請小心不要讓任何液體濺到筆記型電 腦上。

放置筆記型電腦時,請確定:

- • 將它放置在水平和穩固的表面。
- • 電源線和其他纜線連接器沒有被擠在筆記型電腦與牆壁或其他物品之間。
- 沒有任何物品堵塞筆記型電腦前方、後方和下方的空氣流通。
- 筆記型電腦旁有足夠的空間可讓您易於使用光碟機與其他外接式儲存磁 碟機。

# <span id="page-8-0"></span>連接交流電變壓器 の かいじん かいじょう おおし 按下電源按鈕

#### 警告:交流電變壓器可以在全世界的電源插座上使用。但是,電源連接器  $\sqrt{1}$ 及電源板在不同國家可能有所不同。使用不相容的纜線或以不正確的方式 將纜線連接至延長線電源插座或牆上插座,可能會引起火災或造成設備 損壞。

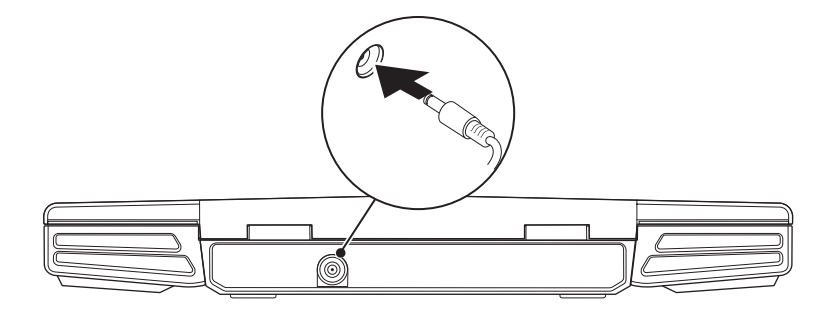

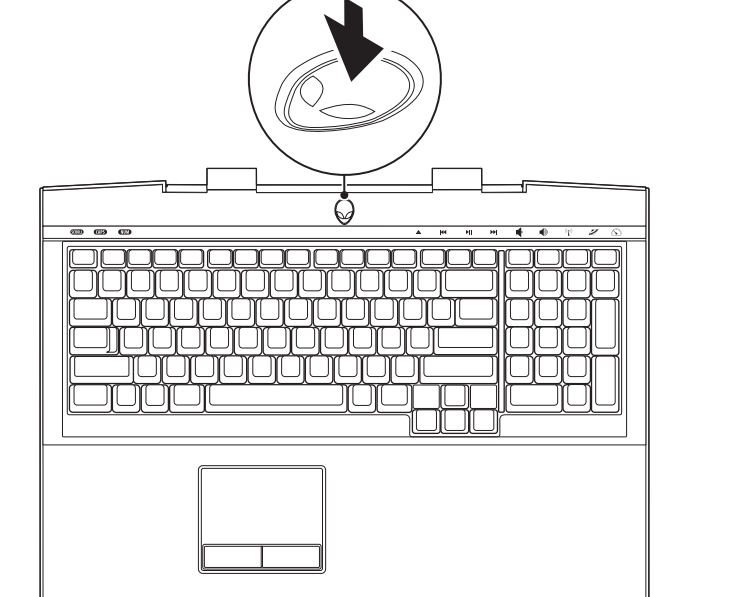

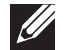

註:您必須將交流電變壓器連接至筆記型電腦,才能發揮最大遊戲效能。

# <span id="page-9-0"></span>設定 Microsoft Windows

# 連線到網際網路(可選)

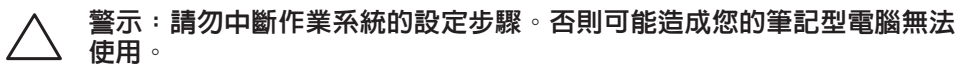

您的電腦已預先使用您在訂購電腦時所要求的作業系統進行設定,請遵循螢幕上 的指示進行其餘的設定。

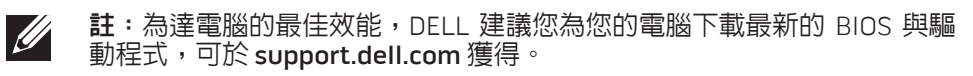

註:如需更多作業系統與功能的資訊,請參閱  $\mathscr{D}$ support.dell.com/MyNewDell。

註:建議您設定 Microsoft Windows 後立即建立一份完整的系統備份。 若要建立完整的系統備份,請參閱第 [52](#page-51-1) 頁上的「AlienRespawn/DataSafe Local Backup」。

## 設定有線連線

- 若您使用撥號連接,請在設定網際網路連線之前,將電話線接至選購的外接 式 USB 數據機與電話牆上的插孔。
- • 若您使用 DSL 或有線電視/衛星數據機連線,請向您的 ISP 或行動電話服務業 者洽詢設定說明。

請遵循第 [11](#page-10-0) 頁上的「設定網際網路連線」說明,完成有線網際網路連線的設定。

### 設定無線連線

註:若要設定您的無線路由器,請參閱路由器隨附的說明文件。  $\mathscr U$ 

在您可以使用無線連線之前,您必須連線到無線路由器。

設定與無線路由器的連線:

- 1. 請確定電腦的無線功能已經啟用。
- 儲存並關閉任何已開啓的檔案,並結束任何已開啓的程式。
- 3. 按一下開始 → 控制台→ 網路和共用中心→ 連線到網路 。
- 4. 請遵循螢幕上的指示完成設定。

#### <span id="page-10-0"></span>設定網際網路連線

各國的 ISP 與 ISP 所提供之產品服務各不相同。請與您的 ISP 聯絡,查詢您當地可 用的產品服務。

若無法連線到網際網路,但過去曾有成功連線的紀錄,網際網路服務供應商(ISP) 可能已中斷服務。請聯絡您的 ISP 檢查服務狀態,或稍後再嘗試連線一次。

備妥您的 ISP 資訊。若您無 ISP,**連線到網際網路**精靈可協助您取得。

- 1. 儲存並關閉任何已開啟的檔案,並結束任何已開啟的程式。
- 2. 按一下**開始 <del>◎</del>→ 控制台**。
- 3. 按一下 網路和網際網路→ 網路和共用中心→ 設定新的連線或網路→ 連線到網 際網路。 將出現連線到網際網路視窗。
- 註:若您不清楚要選取哪一種連線類型,請按一下**協助我選擇**或與您的  $\mathscr{U}$ ISP 聯絡。
- 4. 請遵循螢幕上的指示並使用您 ISP 提供的設定資訊完成設定。

### 12 | 第 1 章 : 設定您的筆記型電腦

## <span id="page-12-0"></span>**JENTUA IDEN CETC EN NTINNON :S INNTUX-**

# 第 2 章 : 瞭解您的筆記型電腦

此章節提供關於您新筆記型電腦的資訊,使您熟悉此電腦的多樣功能,並協助您<br>快速上手。

<span id="page-13-0"></span>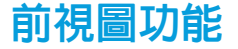

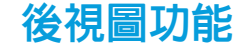

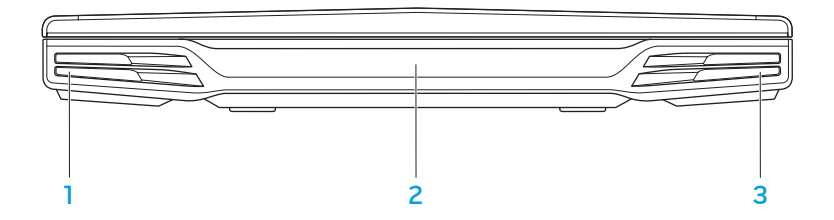

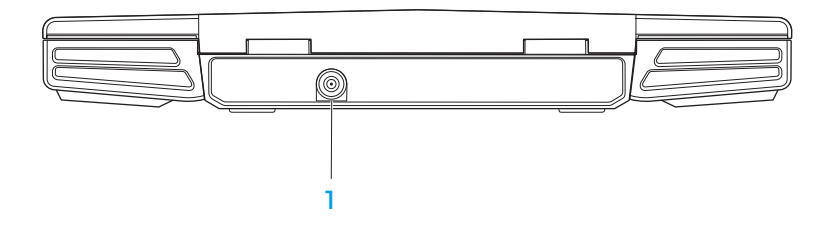

- 左聲道喇叭 與右聲道喇叭共同提供高品質的立體聲。
- 消費性紅外線埠 使用紅外線與裝置連線。
- 右聲道喇叭 與左聲道喇叭共同提供高品質的立體聲。

交流電變壓器連接器 — 連接交流電變壓器來提供電腦電源及為電池充電。

<span id="page-14-0"></span>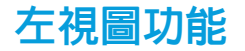

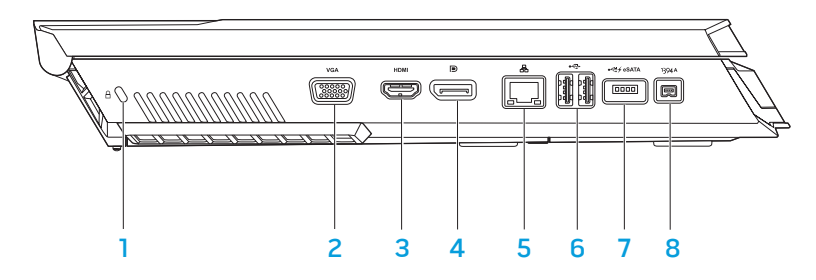

- $\left.\frac{\beta}{\beta}\right|$ 防盜線槽 將市售的防盜線接在電腦上。 註: 購買防盜線前,請先確定是否適用於電腦上的槽。
- 2 <sup>| VGA</sup> | VGA 連接器 連接影像装置,例如螢幕或投影機。
- 3 Hom HDMI 連接器 連接到電視接收音效和影像訊號。 註: 若為未內建喇叭的顯示器,僅能讀取影像訊號。
- 4 D DisplayPort 連接器 將您的電腦連接至配備 DisplayPort 的外接式螢 幕與投影機。
- **品 網路連接器** 將您的電腦連接至網路或寬頻裝置。
- 6 → → USB 連接器(2 個) 連接 USB 裝置,例如滑鼠、鍵盤、印表機、外接 式光碟機或 MP3 隨身聽。
- <del>|<Ӟ</del> ⁄́<sup>еЅАТА|</sup>具有 USB PowerShare **功能的** USB/eSATA Combo 連接器 一 連接 eSATA 相容的裝置 (如外接式硬碟或光碟機) 或 USB 裝置(如滑鼠、鍵盤、 印表機、外接式磁碟機或 MP3 隨身聽)。

USB Powershare 功能可讓您在電腦關機或處於待命模式時,為 USB 裝置進 行充電。若您在 USB 裝置充電時關閉電腦,該裝置將會停止充電。若要繼 續充電,請取下 USB 裝置並再次插入。

註: 某些 USB 裝置可能不會在電腦關機或處於待命模式時充電。在這種情 況下,請開啟電腦為該裝置充電。

8 | 1394 A | IEEE 1394 A 連接器 — 連接高速的序列多媒體裝置, 例如數位攝 影機。

<span id="page-15-0"></span>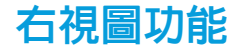

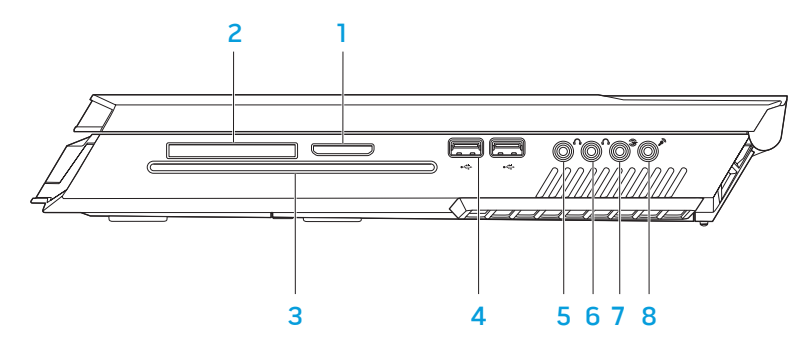

- 3 **光碟機** 僅可播放或燒錄標準尺寸的 (12 公分) CD、DVD 及 Blu-ray 光碟 (選配)。請確定在放入光碟時,列印或有文字的那面朝上。如需更多資訊, 請參閱第 [25](#page-24-1) 頁上的「使用光碟機」。
- $\overrightarrow{4}$   $\overrightarrow{C_{\bullet}}$  USB 連接器 (2 個) 連接 USB 裝z置,例如滑鼠、鍵盤、印表機、 外接式光碟機或 MP3 隨身聽。
- 5 <mark>①</mark> 音效輸出/耳機連接器 連接前左/右喇叭或耳機。
- 6 音效輸出/耳機連接器 連接中間喇叭/重低音喇叭或耳機。
- 3 检左/右環繞立體聲連接器 連接後左/右立體聲喇叭。
- $8 \sqrt{2}$  音效輸入/麥克風連接器 連接麥克風,將語音或音訊輸入至音響或 電話語音程式。
- 8 合 1 媒體讀卡機 可讓您快速、簡便地檢視與分享數位相片、音樂、影像 及文件。
- 2 ExpressCard 插槽 支援其他記憶裝置、有線與無線通訊、多媒體及安全 性功能。此插槽亦支援 54 mm Express 卡。 註:ExpressCard 插槽僅適用於 ExpressCard 產品。此插槽不支援 PC Card 產品。

<span id="page-16-0"></span>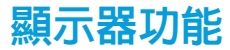

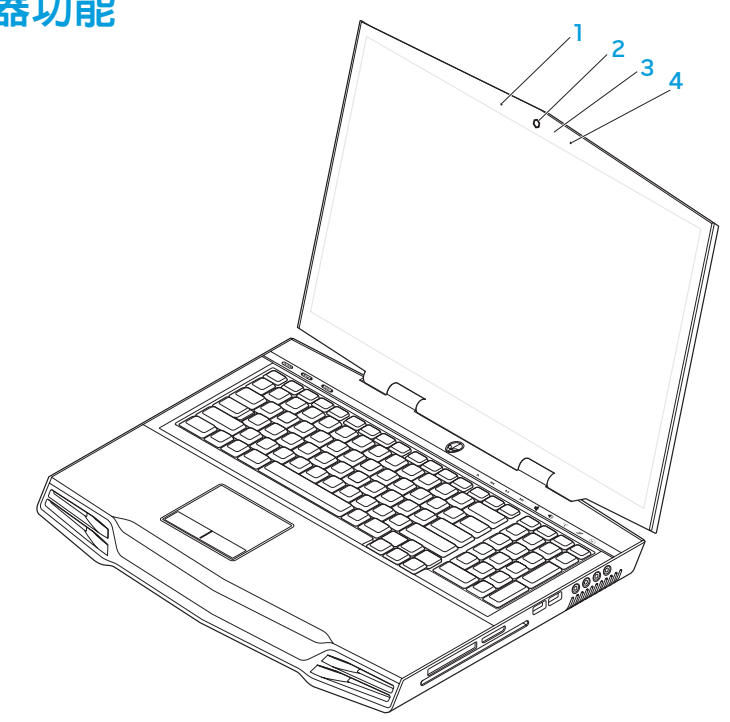

- 1 **左數位陣列麥克風** 搭配右數位陣列麥克風,可在進行視訊交談與錄音時 提供高品質的聲音。
- 2 攝影機 用於擷取影像、進行視訊會議, 以及交談的内建攝影機。
- 3 攝影機活動指示燈 表示攝影機關閉或開啟。
- 4 右數位陣列麥克風 一 搭配左數位陣列麥克風,可在進行視訊交談與錄音時 提供高品質的聲音。

# <span id="page-17-1"></span><span id="page-17-0"></span>電腦底座及鍵盤功能

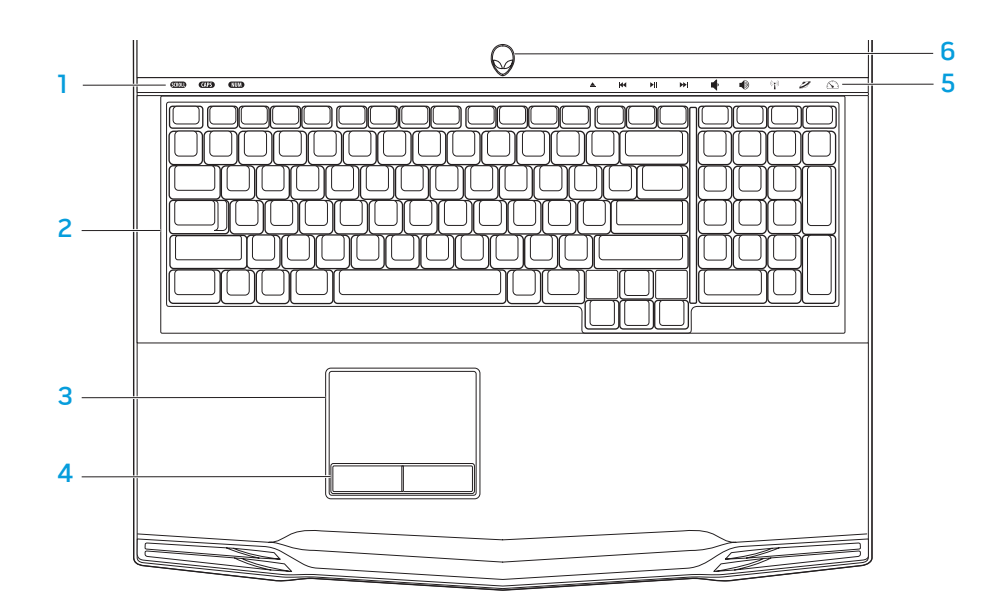

- **狀態指示燈(3個)** 表示 Scroll Lock、Caps Lock 或 Number Lock 指示燈是 否開啟或關閉。
- 2 鍵盤 背光鍵盤可在黑暗的環境中,照明所有按鍵上的符號,讓您看清楚 鍵盤。
- 3 觸控板 一 具有滑鼠功能,可移動游標、拖曳或移動所選的項目,或點一下 觸控板表面即可模擬按左鍵功能。
- 4 觸控板按鈕(2個)—提供如滑鼠上的按左鍵與按右鍵功能。
- 5 觸控鍵(9個)— 觸摸此鍵可執行相關動作。如需更多資訊,請參閱第 [19](#page-18-1) 頁 上的「觸控鍵」。
- 6 電源按鈕 一 按下時可開啓或關閉電腦。如需更多資訊,請參閱第 [20](#page-19-1) 頁上的 「電源按鈕」。

# <span id="page-18-0"></span>狀態指示燈

# <span id="page-18-1"></span>觸控鍵

鍵盤左上角共有三顆狀態指示燈。請參閱第 [18](#page-17-1) 頁上的「電腦底座及鍵盤功能」找 出確切位置。 觸控鍵位於鍵盤上方。請參閱第 [18](#page-17-1) 頁上的「電腦底座及鍵盤功能」找出確切位 置。若要啓動,請輕觸所需的觸控鍵。控制鍵會短暫亮起,來確認您的選取。

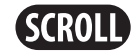

Scroll Lock 指示燈 於捲動鎖定選項開啟時亮起。

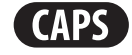

## Caps Lock 指示燈

於鍵盤處於大寫鎖定模式時亮起。 在此模式下,所有您輸入的字母都呈大寫。

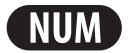

### Number Lock 指示燈

於鍵盤處於數字鎖定模式時亮起。 在此模式下,鍵盤上的數字鍵台都可使用。

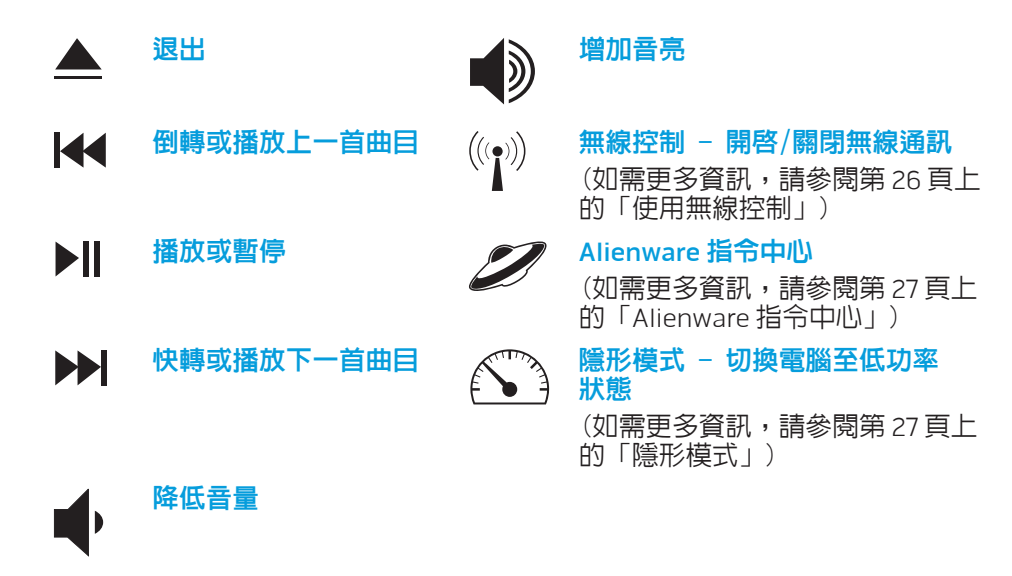

<span id="page-19-1"></span><span id="page-19-0"></span>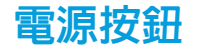

您可設定此按鈕執行關閉作業系統或進入待命模式。如需設定此按鈕的詳細資 訊,請參閱 Microsoft® Windows® 作業系統控制台中的電源選項。

電源按鈕位於鉸鏈蓋的中心。請參閱第 [18](#page-17-1) 頁上的「電腦底座及鍵盤功能」找出確 切位置。

外星人頭緣的顏色表示電源狀態。軟體可改變電源狀態的顏色。

使用交流電變壓器:

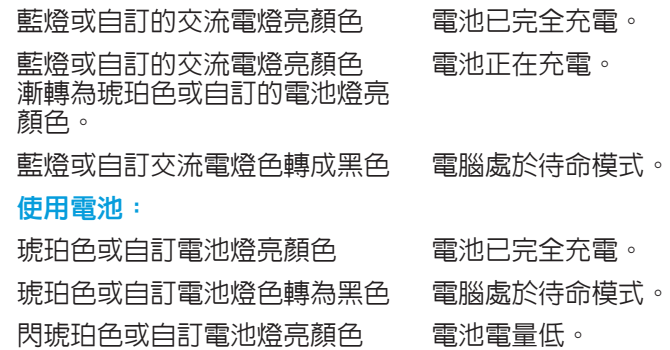

如需待命與休眠模式的詳細資訊,請參閱 Microsoft Windows 作業系統控制台中 的電源選項。

<span id="page-20-0"></span>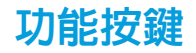

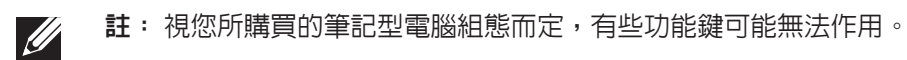

<Fn> 鍵位於鍵盤左下角,可與其他按鍵共同使用,以便啟動部分功能。與以下按 鍵共同按下 <Fn> 鍵:

FI – 暫停模式 ו⊨ו 按下 <Fn><F1> 啓用暫停模式。在暫停模式中,顯示器及所選擇的 **SUSPEND** 裝置將會被關閉,以減少能源消耗。

- F2 檢查電池狀態和電池充電停用/啟用 ſ⊨⊃  $\overline{\phantom{a}}$ 按下 <Fn><F2> 來切換電池狀態計量器、電池充電停用功能和電池 充電啟用功能。
- ſF∃ MUTE

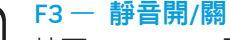

按下 <Fn><F3> 開啓或停用靜音功能。

- $FA$   $-$  增加顯示器亮度 ſF4 I۵ 按下 <Fn><F4> 增加顯示器亮度。
- $F5$ 降低顯示器亮度 ſF5 I۵۰ 按下 <Fn><F5> 降低顯示器亮度。

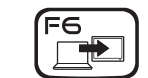

ſF7 GFX

(F9

ன

ר Fio

ר∋ו∋

T-PAD

**MSMC** 

按下 <Fn><F6> 來切換同步或分離使用可用的不同外接顯示器 選項。

### $F7 -$ 顯示器模式

 $F6 - \times 4$  中桌面

連接外接式顯示器時按下 <Fn><F7> 可在複製模式和延伸桌面模式 之間切換。

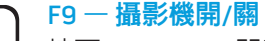

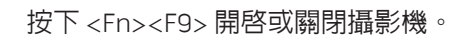

### F10 – Microsoft 行動中心開/關

按下 <Fn><F10> 來啟動或關閉 Microsoft 行動中心應用程式。

#### וו=ו ALIEN FX

### F11 – AlienFX® 開/關

按下 <Fn><F11> 來停用或啓用 AlienFX 亮燈。

### $F12 - m$  觸控墊開/關

按下 <Fn><F12> 啓用或停用觸控板功能及其周遭的指示燈。關閉觸 控板功能時,觸控板仍可短暫作用 3 至 5 秒中,同時電腦也會重新 啓動至 Windows® 作業系統,或從待命或休眠模式醒來。

### 22 | 第2章 : 瞭解您的筆記型電腦

### <span id="page-22-0"></span> $T$ eater 1:  $T$  is  $T$  in  $T$  . Then  $T$

# 第 3 章:使用您的筆記型電腦

# <span id="page-23-0"></span>連接外接顯示器

若想使用大規格螢幕來操作您的電腦,或延展您桌面區域,您可連接外接顯示 器,例如獨立電腦顯示器、LCD 電視或投影機。

## 連接顯示器

請依據您電腦與顯示器上可用的連接器使用合適的纜線。請參閱下表,辨識電腦 與顯示器上的連接器。

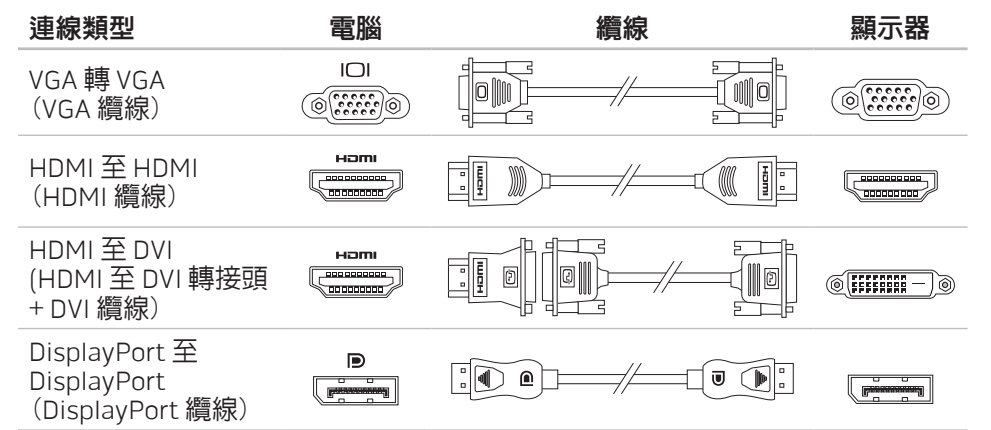

### 1. 關閉筆記型電腦。

- 2. 關閉顯示器並中斷電源供應。
- 3. 請連接顯示器纜線的一端至 Alienware 筆記型電腦的 DisplayPort、HDMI 或 VGA 連接器。
- 4. 將纜線另一端連接到顯示器上相同的連接器上。
- 5. 如有必要,請連接電源線的一端至顯示器的電源連接器。
- 6. 並將電源線的另一端連接至接地的延長線插座或牆上的電源插座。
- 7. 開啓您的筆記型電腦,並開啓您的顯示器。

## 延伸桌面

- 外接顯示器連接時,在桌面上按右鍵一下,選擇**個人化**。
- 2. 在螢幕左上角地方選擇 **連接到投影機或其他外接式顯示器**。
- 3. 按一下**連接顯示器**。
- 4. 從螢幕上顯現的下列選頂中選擇:
	- • 在所有顯示器上複製我的桌面(鏡像處理)
	- • 在每個顯示器上顯示我的桌面的不同部份(延伸)
	- • 僅在外部顯示器上顯示我的桌面
- 5. 按一下**套用**來套用您的改變並按一下**確定**離開顯示器設定控制台。

# <span id="page-24-0"></span>使用抽取式的媒體與插卡

請遵循以下的安全措施:

如果 ExpressCard 或媒體卡(SD/MMC/MS 卡)並未插入 ExpressCard 或媒體卡插 槽,請務必將筆記型電腦隨附的空白記憶卡插入未使用的插槽。空白記憶卡可在 插槽未使用時防止灰塵與其他微粒進入。插入空白記憶卡時,請確定正確的那面 朝上(某些空白記憶卡會以箭頭符號指示)。若上下顛倒插入空白記憶卡,可能會 使您的筆記型電腦受損。

# <span id="page-24-1"></span>使用光碟機

您的筆記型電腦有一個插槽載入光碟機。視訂購的配置而定,您的筆記型電腦可 能配有以下其中一種光碟機。這些標誌表示每個光碟機的功能與媒體相容性。

DVD±R/W 雙層 燒錄光碟機

DVD±R/W 光碟機可讀取 CD-ROM、CD-R、CD-R/W、 DVD、DVD+R/W 及 DVD-R/W 光碟。

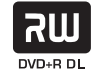

亦可讀取 CD-R、CD-RW、DVD+R/W、DVD-R/W 及 DVD+R 雙層(DL)光碟。

Blu-ray Disc™ 光碟機/燒錄機 Blu-ray 光碟機可讀取 CD-ROM、CD-R、CD-R/W、 DVD、DVD+R/W、DVD-R/W、DVD+R 雙層(DL)、 BD-ROM、BD-R 及 BD-RE 光碟。

6) **Blu-ray Disc** 

它也可燒錄 CD-R、CD-R/W、DVD+R/W、DVD-R/W、 DVD+R 雙層(DL)、BD-R 和 BD-RE 媒體。

# <span id="page-25-0"></span>使用內建網路攝影機

# 開啓和關閉網路攝影機

按下 <Fn><F9> 兩鍵開啓或關閉網路攝影機。開啓網路攝影機後,請至 Microsoft Windows 作業系統啟用其功能。另外,您也可使用 Windows Movie Maker 來建 立、編輯和共享影像。

# <span id="page-25-1"></span>使用無線控制

無線控制使您能快速的關閉所有無線設備(藍牙® 和 WLAN),例如在飛機上被要 求停用所有無線設備時。輕輕觸碰觸控鍵一下即可關閉所有設備。再輕輕觸碰一 下,無線設備即可回到您先前所使用的相同狀態。

#### 電池組上的電池計量器指示燈用於指示電池的電量。按一下電池計量器時,電量 指示燈便會亮起。在這五個燈中,每個燈均代表約 20% 的總電池電量。例如:若 亮起 4 個燈,則表示剩餘 80% 的電池電量,若無燈格亮起,則表示電池已沒電。

電源管理

# 了解電源消耗

為了要充分利用電池的電力,請利用一些時間瞭解您作業系統基本的電源管理 概念。

您可以使用作業系統內的電源選項進行電腦的電源設定。裝於您電腦上的 Microsoft® Windows® 作業系統提供三個預設選項:

- 平衡 ― 在您需要電腦時提供完整效能,但在電腦閒置時節省電力。
- 省電 透過降低系統效能的方法節省電力來延長電腦壽命,並且降低電腦使 用期間的能源消耗量。
- 高效能 隨著您的活動調整處理器速度及最大化系統效能,提供電腦最佳的 系統效能。

# 電池組

您的筆記型電腦配備高電量重複充電鋰離子(Li-ion)電池組。電池壽命將視您的 筆記型電腦組態機型、安裝的應用程式、電源管理設定以及使用的功能而有所不 同。和所有電池一樣,此電池的最大容量會因時間與使用而下降。

## <span id="page-26-0"></span>自訂電源設定:

- |按一下**開始 <del>の</del>→ 控制台**。
- 2. 按一下所有控制台項目。
- 3. 連按兩下電源選項圖示。
- 4. 從顯示的選項選擇電源計畫。若要自訂特定設定,請按一下所選之電源計畫 旁的變更計畫設定。

## 降低電源消耗

雖然您的筆記型電腦(搭配作業系統)已能節省電源,但您可採取一些方法更進一 步降低電源消耗:

- • 隨時使用交流電源。
- 降低 LCD 背光的亮度。極亮的螢幕代表耗費較高的電源。
- 切換至隱形模式啓動其他系統省電功能。視您的電腦組態及作業系統而定, 切換進出隱形模式可能需要重新開機。

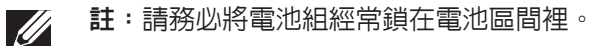

# <span id="page-26-1"></span>Alienware 指令中心

Alienware® 指令中心提供您 Alienware 獨有軟體的存取,是不斷升級的控制面 板。當 Alienware 推出新的程式,他們將會直接下載到指令中心上,使您得以建 立一個系統管理資料庫、最佳化與自訂工具。輕輕觸碰位於鍵盤上方附近的觸控 鍵,即可進入 Alienware 指令中心。觸控鍵會短暫發亮已確認您的選取。請參閱 第 [18](#page-17-1) 頁上的「電腦底座及鍵盤功能」找出確切的控制位置。

# 隱形模式

隱形模式的設計目的在於降低處理器和圖形卡的使用率,進而減少電腦的能源消 耗和噪音。

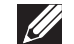

註:電腦使用電池電力執行時,隱形模式不會發揮作用。

<span id="page-26-2"></span>輕輕觸碰位於鍵盤上方附近的觸控鍵,即可進入隱形模式。觸控鍵會持續發亮 直到停用此功能。請參閱第  [18](#page-17-1) 頁上的「電腦底座及鍵盤功能」找出確切的控制 位置。

# <span id="page-27-0"></span>自由落體感應器

#### 自由落體感應器可提供電腦防護,會偵測電腦意外墜落所致的自由落體狀態, 以免硬碟機受損。偵測到自由落體狀態時,硬碟機便會進入安全狀態並獲得保 護,以免讀/寫頭受損和資料遺失。未偵測到自由落體狀態時,硬碟機便會回到正 常運作。

# BIOS 設定

# 系統設定

系統設定選項使您能:

- 在您的筆記型電腦新增、變更或移除任何硬體後,改變組熊資訊。
- • 設定或變更使用者可選選項。
- 檢視已安裝的記憶體容量或設定已安裝的硬碟機類型。

在您使用系統設定以前,建議您請先寫下現有系統設定資訊以作未來參考之用。

警示:除非您是專業電腦使用者,請勿變更系統設定裡的設定。某些變更 會導致您的電腦不正確運作。

## 進入系統設定

- 開啓 (或重新啓動) 您的筆記型雷腦。
- 2. 筆記型電腦啓動時,請在作業系統標誌出現之前按下 <F2>,存取 BIOS 設定 公用程式。

如果 POST (開機自行測試) 時出現錯誤,您也可在提示時按下 <F2> 進入 BIOS 設定公用程式。

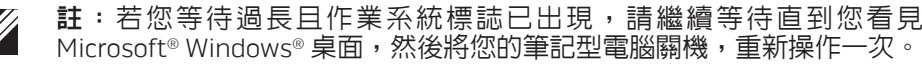

註:若按住按鍵過久可能導致鍵盤故障。為避免可能的鍵盤故障,請平均 間隔的按下及放開 <F2> 直到系統設定螢幕出現。

## 系統設定螢幕

BIOS 設定公用程式 視窗顯示您筆記型電腦目前或可變更的組態資訊。資訊分為 五個選單:Main (主要)、Advanced (進階)、Security (安全性)、Boot (開機) 和 Exit (結束)。

重要功能會出現於 BIOS Setup Utility 視窗的最下方,並在作用中欄位列出按鍵及 其功能。

### 系統設定選項

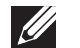

註:視您的電腦和安裝的裝置而定,本章節所列出的項目可能不會出現或 與所列的不完全一致。

註:如需更新系統設定的資訊,請參閱 support.dell.com/manuals 網站的  $\mathscr{D}$ 《服務手冊》。

### 主要選單

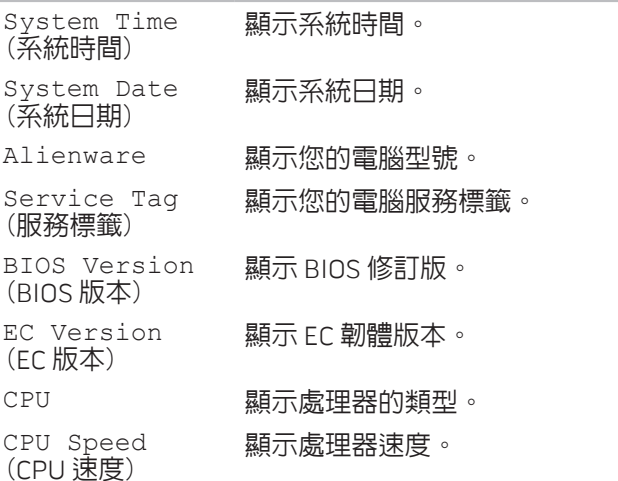

主要選單

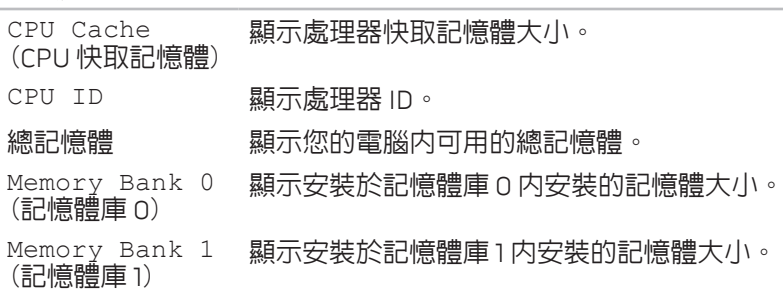

### 進階選單

Wireless Network (無線網路)

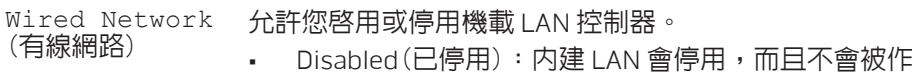

- 業系統偵測到。
- • Enabled(已啟用):內建 LAN 已啟用。

可讓您啟用或停用內部無線裝置。

- Disabled(已停用): 内部無線裝置會停用, 而且不會被 作業系統偵測到。
- • Enabled(已啟用):內建無線裝置會啟用。

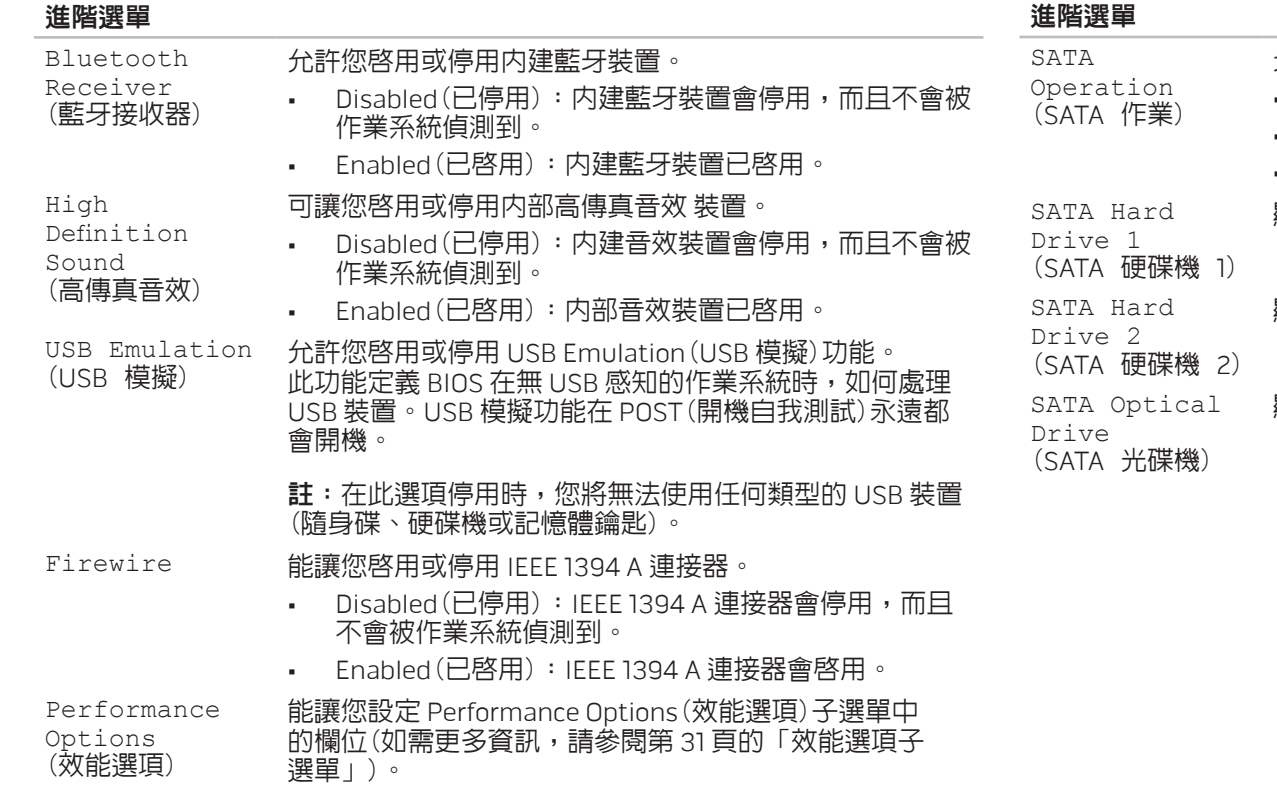

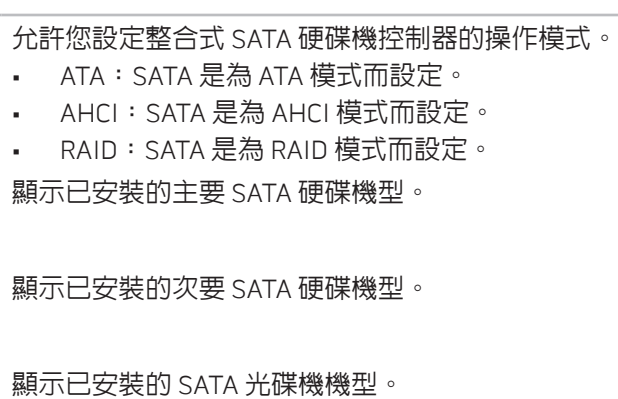

### <span id="page-30-0"></span>效能選項子選單

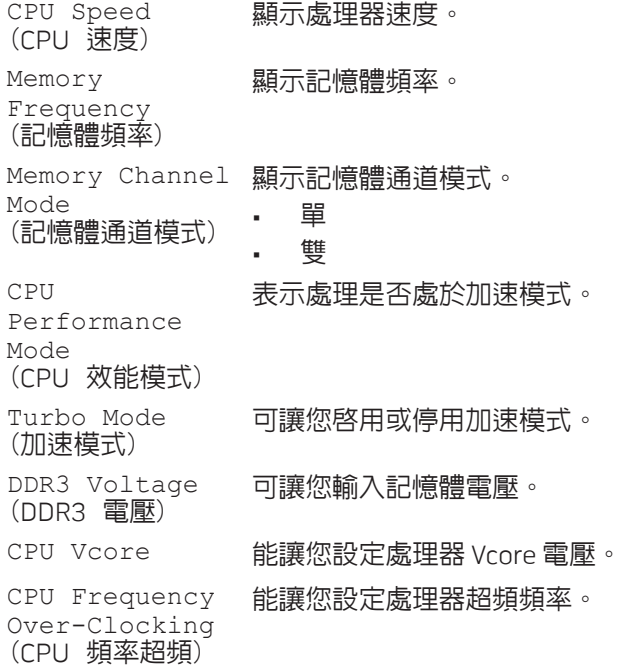

### 安全性選單

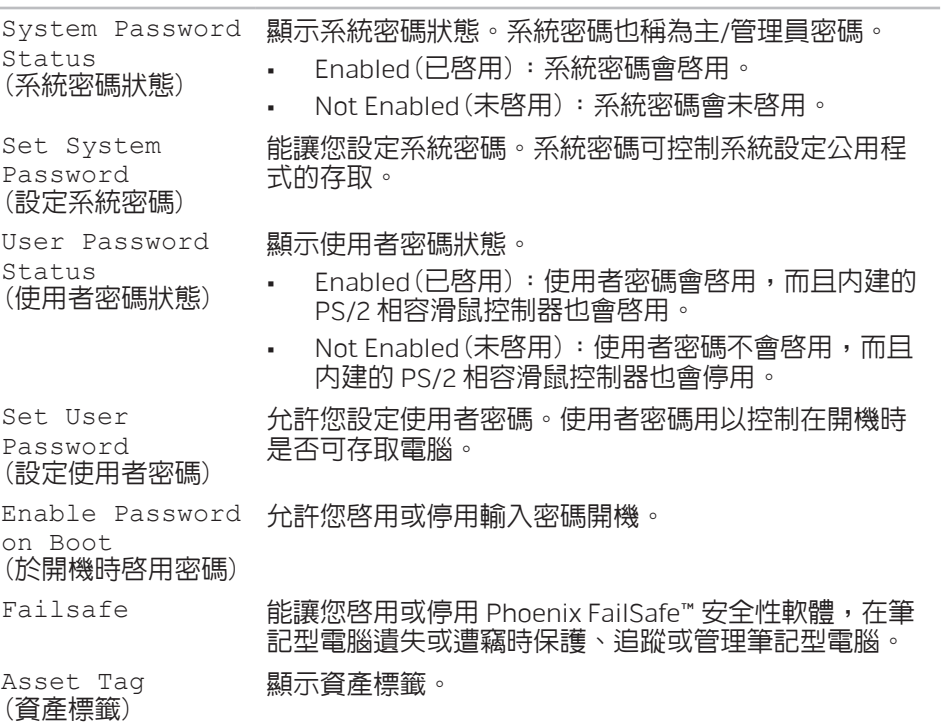

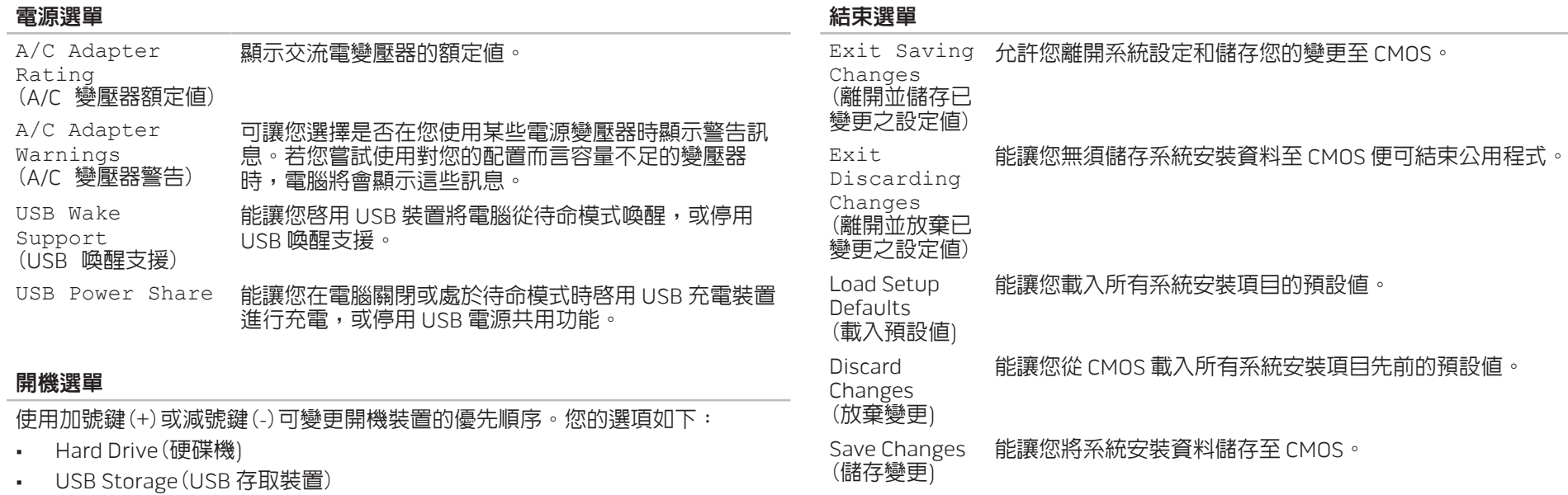

- • CD\DVD\BD
- • Removable Devices(抽取式裝置)
- • Network(網路)

### <span id="page-32-0"></span> $\triangle$ V $\triangledown$ Kadamunaling  $\odot$  Instructional  $\odot$ **CATVERS AND COMPONENTS**

# 第 4 章 : 安裝其他或替換元件

本章提供以升級設備的方式增加處理能力與儲存空間的準則與說明。 您可在 www.dell.com 或 www.alienware.com 購買您筆記型電腦的元件。

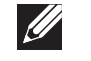

註:如需安裝所有可維修元件的說明,請參閱 support.dell.com/manuals 網站上的《服務手冊》。在 Dell 和 Alienware 所購買的部件隨附有特殊裝回 指示。

# <span id="page-33-2"></span><span id="page-33-0"></span>開始操作之前

## <span id="page-33-1"></span>關閉您的電腦

- 此節提供您卸下或安裝您筆記型電腦元件的程序。除非另有說明,否則執行每個 程序時均假定已執行下列作業:
- 您已進行本節「關閉您的筆記型電腦」和「開始您筆記型電腦内部作業前」 的步驟。
- • 您已閱讀筆記型電腦隨附的安全資訊。
- • 請以相反順序執行移除步驟即可裝回或安裝元件(若分開購買)。
- 警示:為避免資料遺失,關閉您的筆記型電腦之前,請先儲存並關閉全部 已開啓的檔案和離開全部已開啓的程式。
- 儲存並關閉所有開啓的檔案,結束所有開啓的程式。
- 2. 按一下**開始 → 關機**。

作業系統關機程序完成後,筆記型電腦就會關機。

3. 請確定電腦已關閉。關閉作業系統時若電腦未自動關機,請按住電源按鈕, 直到電腦關機。

## 開始進行電腦內部作業之前

請遵循以下的安全準則,以協助您保護電腦不會受到潛在的損壞,並確保您自身 的人身安全。

警告:在您開始筆記型電腦内部作業之前,請閱讀電腦隨附的安全<br>資訊。關於其他最佳安全實作的資訊,請參閱「法規遵循」首頁於 www.dell.com/regulatory\_compliance。

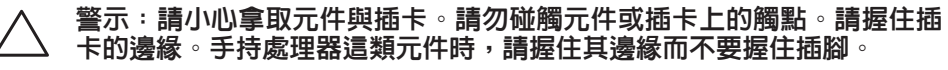

警示:僅允許合格之維修技術專員修理您的電腦。非 Dell 授權之維修所造 成的損壞不在保固範圍之內。

警示:為避免靜電釋放,用一個手腕接地吊環或定期地觸碰一個未上漆的 金屬表面(如一個在電腦背面的連接器)導去身上的靜電。

警示:中斷連接線的連接時,請拔拉其連接器或其拉片,而非連接線本 身。某些連接線有一個帶鎖定卡舌的連接器,若切斷這種連接線電源 在切斷連接線電源之前先按下鎖定卡舌。將連接器拔出時,請將連接器對 齊以免將連接器插腳折彎。此外,在連接續線之前,請確定兩個連接器的 方向正確且對齊。

警示:在您開始筆記型電腦內部作業之前,為避免筆記型電腦的損壞,請 執行以下步驟。

1. 確認工作表面平坦清潔以避免電腦表面遭受刮損。

關閉雷腦(如需更多資訊,請參閱第 [34](#page-33-1) 百上的「關閉您的雷腦」)。

- 警示:若要拔下網路線,請先從您的電腦上拔下網路線,然後從網路裝置 上拔下網路線。
- 3. 從筆記型電腦上拔下所有的電話線或網路線。
- 4. 從 ExpressCard 插槽和媒體插槽上,按下和退出任何已安裝的插卡。
- 從電源插座上拔下電腦和全部裝置的連接線。

警示:為防止損壞您的主機板,在您維修筆記型電腦之前,請務必先從電 池槽取出電池。

- 6. 從電池槽取出電池(請參閱第 [36](#page-35-1) 頁上的「裝回電池組」)。
- 然後按下電源按鈕使主機板接地。

<span id="page-35-1"></span><span id="page-35-0"></span>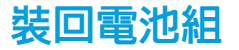

此電池組可容易的卸下與裝回。裝回電池組之前,請先確認筆記型電腦已正確的 關機。

警示:為避免損害筆記型電腦,請僅使用為此特定 Alienware 筆記型電 腦款式所設計的電池。請勿使用為其他 Alienware 或 Dell 桌上型電腦設計 的電池。

卸下電池組:

- 1. 請遵循第 [34](#page-33-2) 頁的指示。
- 2. 關閉筆記型電腦。
- 3. 翻到筆記型電腦背面。
- 如圖所示,將電池閂鎖推至解除鎖定的位置。
- 5. 電池組就會打開。
- 6. 卸下電池組。

#### 裝回電池組:

- 請遵循第 [34](#page-33-2) 頁上「開始操作之前」的指示。
- 2. 將三個電池組卡舌對齊電池槽內的插槽。
- 3. 將電池組推入電池槽,直到電池組喀嚓固定。

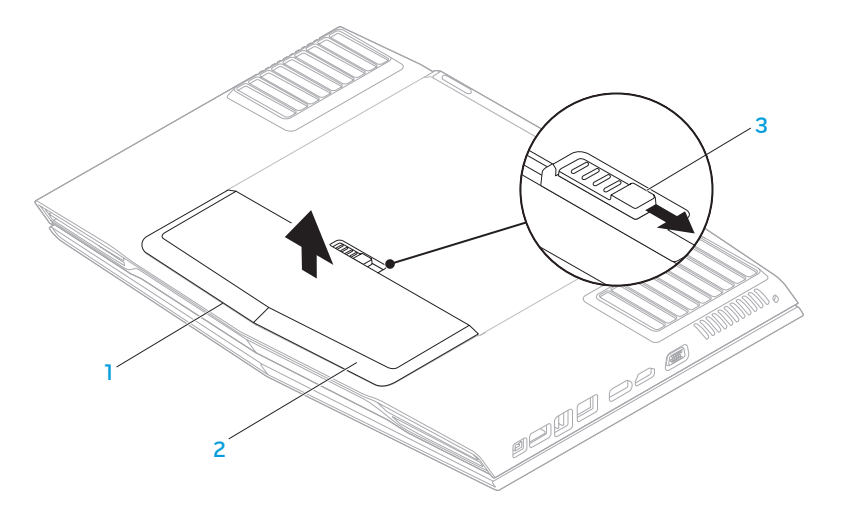

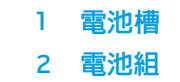

雷池槽 3 雷池閂鎖

# <span id="page-36-1"></span><span id="page-36-0"></span>升級或裝回記憶體

您的筆記型電腦配備有可組態記憶體單元。目前可使用業界標準的 JEDEC DDR3 SODIMM 記憶體模組連接器升級記憶體。下表說明系統記憶體全部可能設定的 方式。

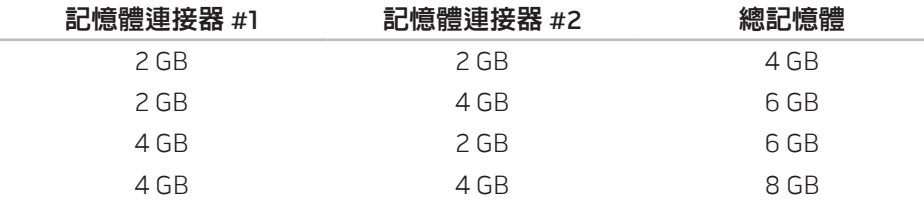

# 卸下記憶體模組

- 1. 請遵循第 [34](#page-33-2) 頁「開始操作之前」的指示。 2. 取出電池組(請參閱第 [36](#page-35-1) 頁上的「裝回電池組」)。
- 3. 鬆開將凹槽蓋固定於電腦基座的兩顆螺絲。
- 4. 將凹槽蓋推向電腦前端然後掀起。

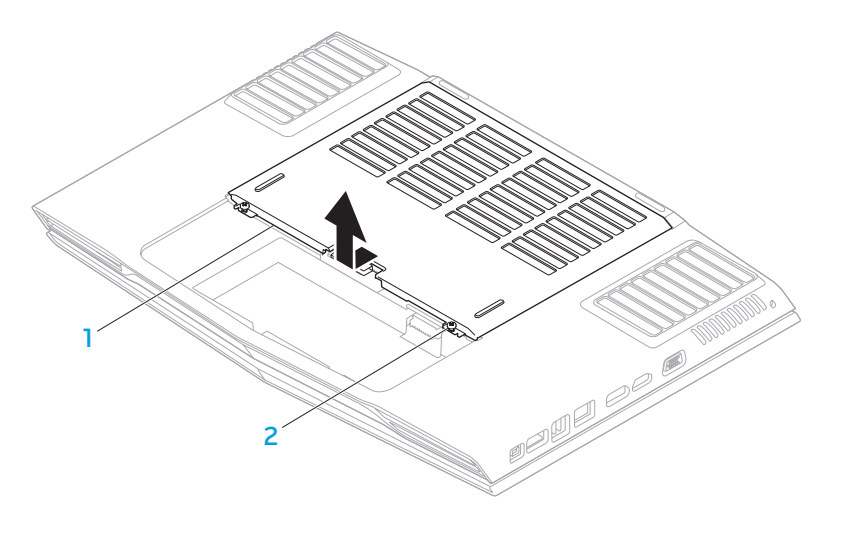

1 凹槽蓋 2 緊固螺絲(2顆)

5. 鬆開將記憶體模組蓋固定於電腦基座的緊固螺絲。

6. 輕推記憶體模組蓋以鬆開卡舌,然後將記憶體模組蓋從電腦基座掀起。

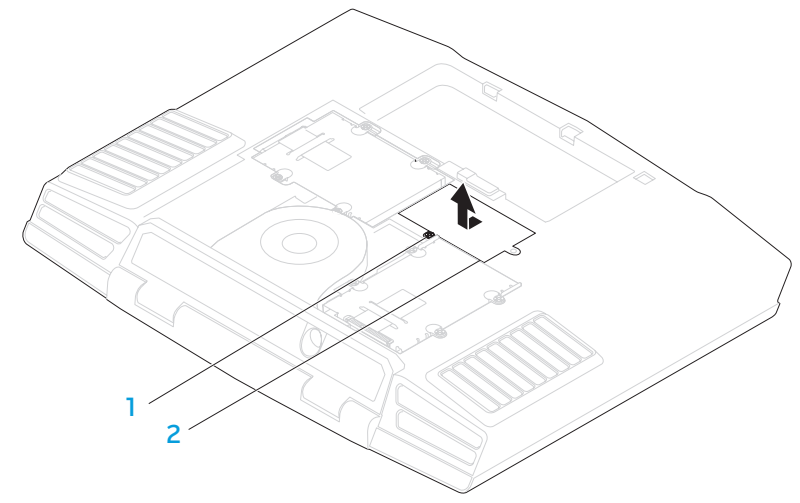

|緊固螺絲 | わかり 2 記憶體模組蓄 利用指尖小心分開上層記憶體模組連接器的彈簧鎖,直到記憶體模組彈出。 8. 卸下記憶體模組。

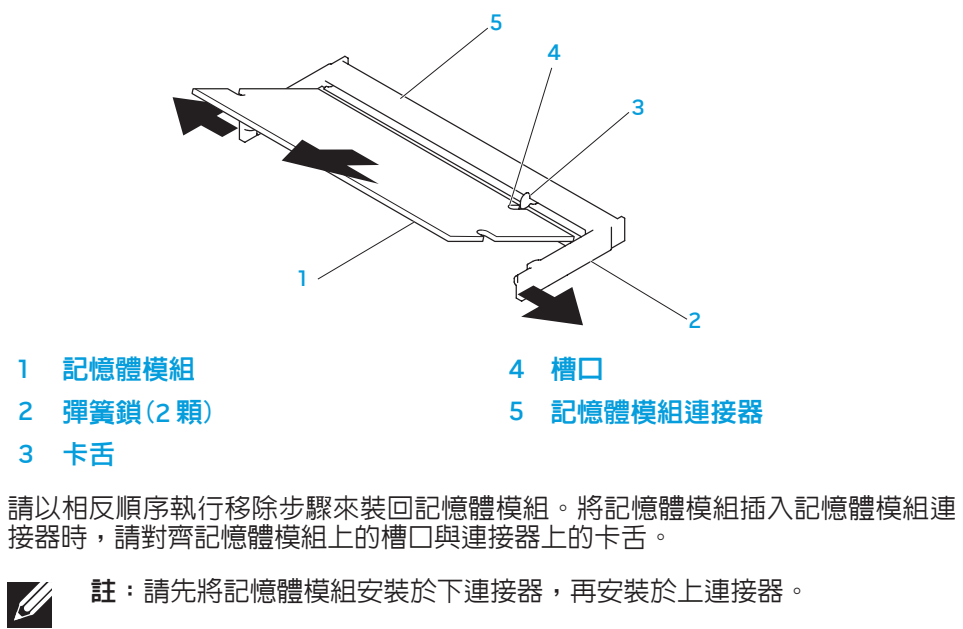

註:如果未正確安裝記憶體模組,電腦將無法啓動。

**U** 

# <span id="page-38-0"></span>升級或裝回硬碟機

您的筆記型電腦配備兩個硬碟機插座。

## 卸下硬碟機

- 1. 請遵循第 [34](#page-33-2) 頁「開始操作之前」的指示。
- 2. 取出電池組(請參閱第 [36](#page-35-1) 頁上的「裝回電池組」)。
- 3. 鬆開將凹槽蓋固定於電腦基座的兩顆螺絲。
- 4. 將凹槽蓋推向電腦前端然後掀起。

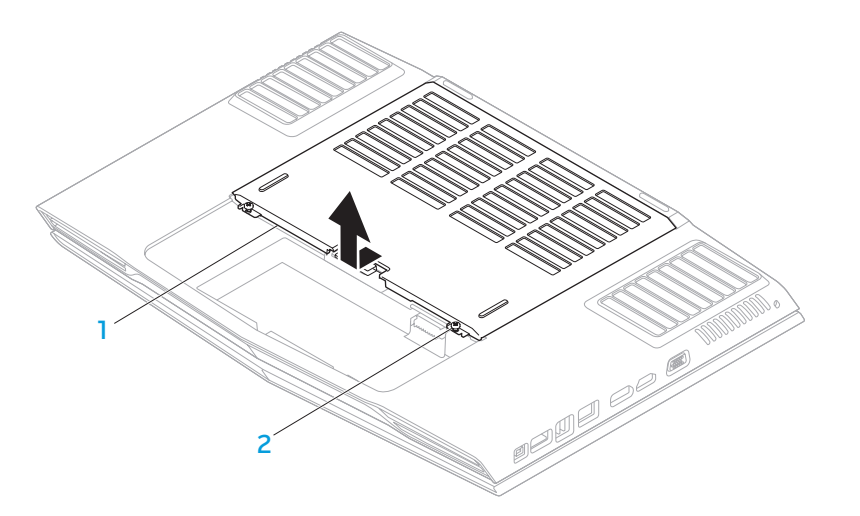

### 1 凹槽蓋 2 緊固螺絲(2顆)

5. 旋開主要硬碟機(HDD0)上的四顆緊固螺絲。

- 7. 旋開次要硬碟機(HDD1)上的四顆緊固螺絲。
- 6. 請使用拉式彈片將主要硬碟機 (HDD0) 向後推,然後將主要硬碟機從電腦基座 8. 使用拉片,將次要硬碟機 (HDD1) 拉出電腦底部。 掀起。

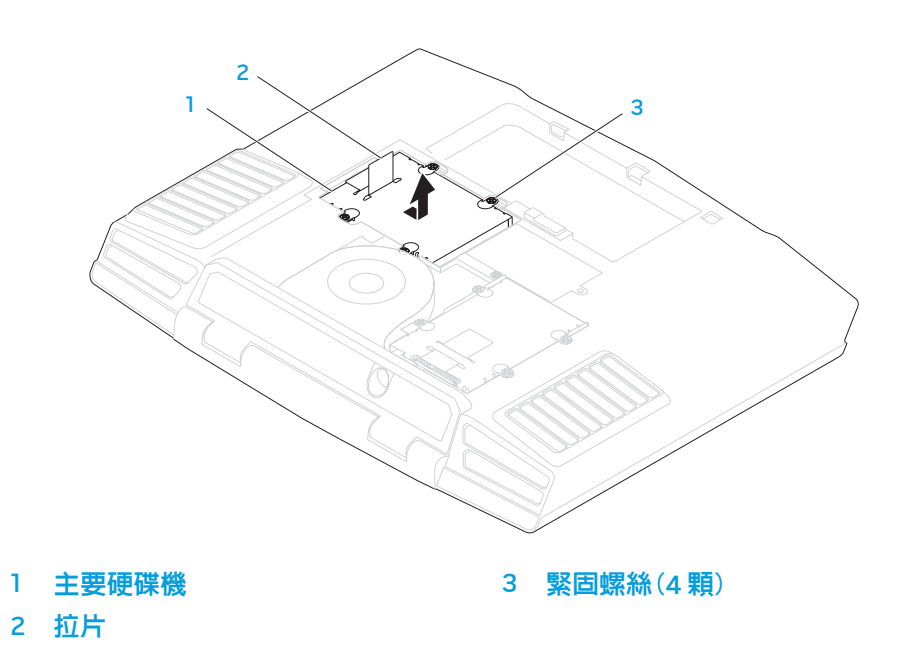

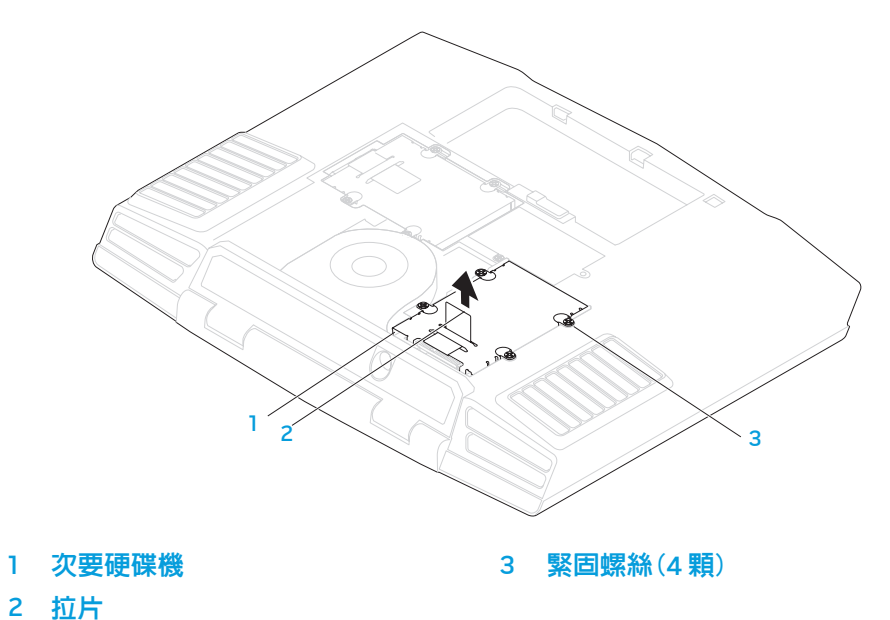

9. 取下將硬碟機固定於硬碟機托架上的 4 顆螺絲。

10. 將硬碟機從硬碟機托架取出。

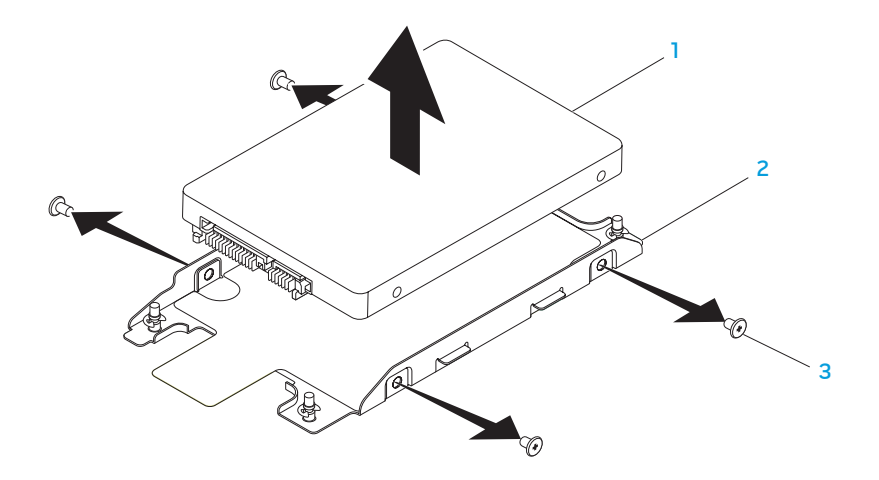

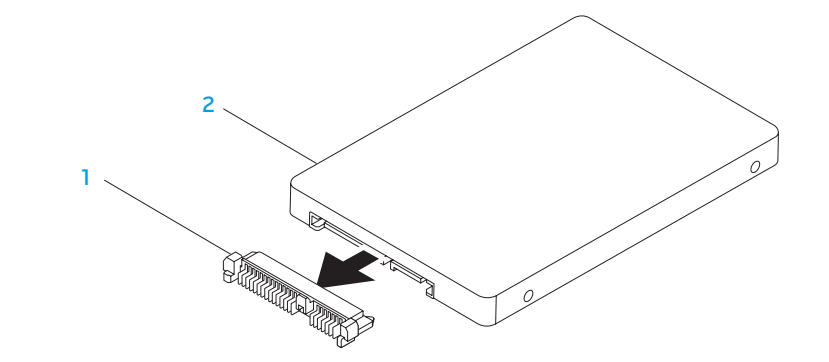

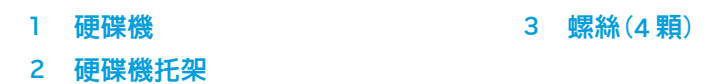

1 内插器 2 硬碟機 請以相反順序執行卸下步驟,裝回硬碟機。

11. 從硬碟機取出內插器(Interposer)。

### 42 | 第 4 章 : 安裝其他或替換元件

<span id="page-42-0"></span>**CHAPTER CHAPTER 5: TWO TROUBLES** 

# 第 5 章 : 故障排除

# <span id="page-43-0"></span>基本提示和技巧

- 電腦無法開機:交流電變壓器纜線是否穩固連接到正常運作的插座? 若連接至延長線插座,請確定延長線插座能正常運作。
- 連線:請檢查所有的纜線,確定沒有任何鬆脫的連線。
- 省電:按下電源按鈕(不超過4秒),確定電腦未處於休眠或待命模式。 您的電腦是否確實連接至正常運作的電源插座?
- • 亮度:請按下 <Fn><F4> 或 <Fn><F5> 檢查與調整 LCD 螢幕的亮度。
- |顯示器選擇:請按下 <Fn><F6> 確認筆記型電腦未設定於「僅用外接式」 顯示器。
- 僅使用與您筆記型電腦隨附的交流電變壓器。

# 備份和一般維護

- • 請務必定期備份您的重要資料,並安全保存您的作業系統和軟體。若您未將 其存放在原有盒子裡,例如放置在 CD 資料夾,請務必另外記下序列號碼。
- 請盡可能經常的執行維護程式。您可安排在不使用電腦時,執行這些程式。 您可使用您作業系統已提供的程式,或另外購買更強大的專用程式來執行。
- |請寫下您的密碼並保密存放(放置遠離您的電腦)。若您選擇使用密碼保護您| 系統的 BIOS 和作業系統,此步驟將十分重要。
- 請紀錄下重要設定,例如網路、撥接、電子郵件和網路設定。

#### <span id="page-44-0"></span>排除您電腦的故障時,請記住以下的安全準則:

- 在觸碰任何電腦内部元件前,請先觸碰機殼上未上漆的部分。如此便可安全 的釋放可能損壞您電腦的靜電。
- • 請將您的電腦與任何連接的周邊設備關機。
- • 中斷任何與電腦連接的周邊設備。

#### 進行疑難排解前應先檢查的項目:

- • 請確定交流電變壓器的纜線已適當的連接到您的電腦與接地的三叉電源插 座。請確定電源插座能正常運作。
- • 請確定 UPS 或延長線插座已開啟(如適用)。
- • 如果您的周邊設備(例如:鍵盤、滑鼠和印表機等等)無法運作,請確定所有 的連接都安全穩固。
- • 如果新增或移除電腦元件後才出現問題,請檢查您是否有正確的執行安裝 程序。
- 如果畫面出現錯誤訊息,請先逐字抄下錯誤訊息再致電技術支援部門,尋求 診斷與解決問題方面的協助。
- 若是特定程式發生錯誤,請參閱該程式的說明文件。

## 軟體診斷程式工具 預先啟動系統評估(PSA)

電腦執行預先啓動系統評估(PSA),是一系列您系統的主機板、鍵盤、顯示器、 記憶體、硬碟機等等初始測試程式。

呼叫 PSA:

- 1. 開啟(或重新啟動)電腦。
- 2. 按下 <F12> 存取**開機選單**。
- 3. 請從此選單**診斷程式**,然後按下<Enter>。

在評估期間,請回答出現的任何問題。

- 如果偵測到故障,電腦會停止並發出嗶聲。若要停止評估和重新啓動, 請按下 <n>;若要繼續下一個測試,請按下 <y>;若要重新測試故障元件, 請按下 <r>。
- 如果預先啓動系統評估期間偵測到故障,請寫下錯誤代碼並聯絡 Alienware (請參閱第 [61](#page-60-1) 頁的「聯絡 ALIENWARE」)。

若預先啓動系統評估成功的完成,您將會收到此訊息"Do you want to run the remaining memory tests? This will take about 30 minutes or more. Do you want to continue? (Recommended)." 「您想繼續執行剩餘記憶體測試嗎? 可能需要花費 30 分鐘或更長。是否要繼 續?(建議繼續)。」

若您遇到記憶體問題,請按下 <y>,否則請按下 <n>。將顯示以下訊息: "Pre-boot System Assessment complete."「預先啟動系統評估完成。」 按下 <o> 重新啓動您的電腦。

## Alienware® 診斷程式

Alienware 筆記型電腦發生問題,請在聯絡 Alienware 尋求協助之前執行 Alienware 診斷程式。建議您在開始前先列印這些程序。

- 註:開始系統復原前,請先備份全部資料。建議您先將重要檔案備份至外 接式媒體再開始復原。
- 註:本 Resource DVD 包含電腦的驅動程式。您也可前往 support.dell.com  $\mathscr{D}$ 下載您電腦的最新驅動程式與軟體。

請檢閱您筆記型電腦的組態資訊,並確定您要測試的裝置在系統設定程式中出 現,且在使用中。請從 Resource DVD 啓動 Alienware 診斷程式。

## 從 Resource DVD 啟動 Alienware 診斷程式

- 1. 放入 Resource DVD。
- 2. 關機並重新啟動筆記型電腦。 當 Alienware 徽標出現時,請立即按下 <F12>。
- 註: 如果等很久,作業系統徽標才出現,請繼續等到您看見  $\mathscr{U}$ Microsoft® Windows® 桌面為止;然後關閉您的電腦再試一次。
- $\mathscr U$ 註:以下步驟僅能對開機順序作單次變更。在下次啟動時,電腦會根據系 統設定程式中指定的裝置來啓動。
- 3. 當啓動裝置清單出現,請反白顯示 CD/DVD/CD-RW 並按下 <Enter>。
- 4. 從出現的選單上選取 Boot from CD-ROM(從 CD-ROM 開機)並按下 <Enter>。
- 5. 從碼號的清單上選取 Alienware Diagnostics(Alienware 診斷程式)。如果列 出多種版本,請為您的電腦選取適當的版本。
- 6. 當 Alienware 診斷程式 Main Menu(主選單)出現時,請選取您所想執行的 測試。
- $\mathscr{A}$ 
	- 註:請完整寫下出現的任何錯誤代碼和問題說明,並根據螢幕上的指示 操作。
- 7. 所有測試完成後,請關閉測試視窗返回 Alienware 診斷程式主選單。
- 8. 取出 Resource DVD,然後關閉 Main Menu (主選單) 視窗結束 Alienware 診斷 程式並重新啓動電腦。

## <span id="page-46-0"></span>常見問題的解答

# 系統

## 電腦未通過 POST

POST(開機自行測試)測試電腦,確保其符合必要系統要求,並在開始剩餘的開<br>機程序前,確定所有的硬體皆正常運作。若電腦通過 POST,電腦就會繼續正常 機程序前,確定所有的硬體皆正常運作。若雷腦通過 的開機。但是,若電腦的 POST 失敗,電腦會發出單一嗶聲,這表示電腦會顯現 一般失敗與錯誤訊息。如需協助,請聯絡技術支援部門(請參閱第 [61](#page-60-1) 頁的「聯絡 ALIENWARE」)。

### 電腦停止回應或出現藍底畫面

警示:如果您無法執行系統關機程序,則可能會遺失資料。 若您按鍵盤或移動滑鼠都無法使之產生回應,請持續按著電源按鈕約至少六秒鐘 直到電腦關閉,然後重新啟動您的電腦。

**SILLER** 

註:當您重新啟動電腦時,chkdsk 程式可能會執行。依螢幕指示操作。

## 程式停止回應或重複當機

### 關閉程式:

1. 同時按下 <Ctrl><Shift><Esc>。

- |請按下**應用程式**標籤,並選擇一直無法回應的程式。
- 3. 按一下**工作結束**。

請檢查軟體說明文件。

如有必要,請先解除安裝程式,然後再重新安裝。

### 此程式是為了較早的 Microsoft® Windows®

#### 執行程式相容精靈:

程式相容性精靈會設定程式,使程式在與較早 Microsoft Windows 作業系統環境 相似的環境下執行。

- 1. 按一下開始 ◎→ 控制台→ 程式集→ 程式和功能→ 以此版本的 Windows 使用 舊程式。
- 2. 在歡迎書面中,按一下**下一步**。 依螢幕指示操作。

## 其它軟體問題

#### 立即備份您的檔案

使用病毒掃描程式來檢查硬碟機或光碟片。

#### 儲存並關閉任何開啓的檔案或程式,並使用開始選單關閉電腦

#### 掃描電腦裡的間諜軟體:

如果您遇到電腦效能緩慢的問題,電腦經常出現快顯廣告或者是在連接至網路時 遇到問題,則表示電腦可能已受到間諜軟體感染。請使用包括有反間諜軟體保護 功能的防毒程式(您的程式可能需要升級)以掃描電腦並移除間諜軟體。

### 執行 PSA 診斷程式:

如果所有測試都能夠順利執行,則表明錯誤情況與軟體問題有關。

### 請檢查軟體說明文件或聯絡軟體製造廠商,獲得故障排除資訊:

- • 確定程式與電腦上安裝的作業系統相容。
- 確定電腦符合執行該軟體所需的最低硬體要求。請參閱軟體說明文件,獲得 有關資訊。
- • 確定已正確安裝並組態程式。
- 確認裝置驅動程式不會與此程式發生衝突。
- 如有必要,請先解除安裝程式,然後再重新安裝。

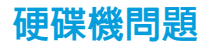

### 請在開機前讓電腦冷卻

過熱的硬碟機可能會使作業系統無法啟動。開機前,請先讓電腦降溫到室溫 狀態。

## 執行檢查磁碟

- 按一下**開始 ④→ 電腦**。
- 2. 按一下滑鼠右鍵**本機磁碟 C**: 。
- 3. 按一下内容→工具→立即檢查。 若出現使用者帳戶控制視窗,請按一下繼續。 依螢幕指示操作。

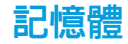

### 開機時偵測到記憶體錯誤

- 請檢查記憶體模組是否已正確放置與定位。若適用,請重新安裝記憶體模組 (請參閱第 [37](#page-36-1) 頁上的「升級或裝回記憶體」)。
- 使用雙通道記憶體組態的電腦需要將記憶體模組成對安裝。如需協助,請聯 絡技術支援部門(請參閱第 [61](#page-60-1) 頁的「聯絡 ALIENWARE」)。

## 顯示器

### 若顯示器呈現空白

註:若您正使用的程式需要高於電腦能支援的解析度,建議您連接外接顯  $\mathscr{M}$ 示器至您的電腦。

#### 電腦可能處於省電模式。

按下鍵盤上任一鍵或按下電源按鈕恢復正常操作。

#### 切換影片影像:

若您的電腦連接到外接式顯示器,請按下 <Fn><F6> 來切換影片影像到顯示 器上。

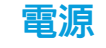

### 按下電源時,電腦未開機

- • 如果交流電變壓器纜線已接上突波保護器或不間斷電源,請確保突波保護器 或不間斷電源已確實插入插座、已開啟,而且運作正確無誤。
- 請利用其他您知運作正常的裝置,例如收音機或燈具,來檢查牆上電源插座 已正確有效的運作。若牆上電源插座無法有效運作,請聯絡電氣技師或您的 電力公司,尋求進一步的協助。

若問題持續存在,請聯絡 Alienware 支援部門(請參閱第  [61](#page-60-1)  頁上的「聯絡 ALIENWARE」)。

### 50 | 第 5 章 : 故障排除

### <span id="page-50-0"></span>CHAPTER 6: SYSTEM RECOVERY

# 第 6 章:系統復原

您的電腦具備下列系統復原選項:

- • 作業系統重新安裝 DVD 包含作業系統安裝媒體。
- **AlienRespawn/DataSafe Local** 您的電腦預先安裝有 AlienRespawn/ DataSafe Local(請參閱第 [52](#page-51-1) 頁上的「AlienRespawn/DataSafe Local Backup」)。
- • Dell DataSafe Online Dell DataSafe Online 是一個線上資料備份服務 (請參閱第 [53](#page-52-1) 頁上的「Dell DataSafe Online Backup」)。
- $\mathbf{\hat{x}}$ 統驅動程式 您可前往 support.dell.com 下載您電腦的最新驅動程式與 軟體。
- • Resource DVD 包含電腦驅動程式。您也可以前往 support.dell.com 下載 最新系統驅動程式。
- 系統應用程式 有些預先安裝於您雷腦的軟體不備有備份 CD/DVD。此軟體 可於 My Dell Downloads(DownloadStore.dell.com/media)獲得。

註:My Dell Downloads 服務可能不遍及全部地區。

## <span id="page-51-1"></span><span id="page-51-0"></span>AlienRespawn/DataSafe Local Backup

## AlienRespawn/DataSafe Local Backup Basic

警示:使用 AlienRespawn/DataSafe Local Backup 會永久移除您 在收到電腦後安裝的所有程式或驅動程式。使用 AlienRespawn/DataSafe Local Backup 之前,請先建立電腦需要重新安裝之應用程式的備份媒體。 除非系統還原無法解決您的作業系統問題,否則請勿使用

若要還原出廠影像並保留資料檔案:

1. 關閉您的電腦。

**U** 

2. 拔下所有連接至電腦的裝置(USB 隨身碟、印表機等)並移除任何新增的內部 硬碟。

註:請勿中斷滑鼠或交流電變壓器連接。

- 3. 開啟電腦的電源。
- 4. 出現 Alienware 標誌時,請按下 <F8>數次存取 Advanced Boot Options (進階開機選項)視窗。
- 註:如果您等候過久,並且螢幕上已顯示作業系統標誌,請繼續等待,  $\mathscr{Q}$ 直到看到 Microsoft Windows 桌面為止,接著關閉電腦後再試一次。
- 選取 Repair Your Computer(修復您的電腦)。
- 6. 選取 AlienRespawn/DataSafe Restore and Emergency Backup 自 System Recovery Options(系統修復選項)選單並按照螢幕上的指示操作。
	- 註:視要還原的資料大小而定,還原程序可能需要一個小時以上。
		- 註:更多有關 AlienRespawn 的資訊,請參閱 support.dell.com 網站上的 知識庫文章 353560。

AlienRespawn/DataSafe Local Backup。

警示:雖然 AlienRespawn/DataSafe Local Backup 的設計目的 在於保留電腦上的資料檔案,還是建議您先備份資料檔案再使用 AlienRespawn/DataSafe Local Backup。

註:AlienRespawn/DataSafe Local Backup 可能無法在全部地區使用。

您可以使用 AlienRespawn/DataSafe Local Backup 將硬碟機還原至購買電腦時的 作業狀態,同時保留資料檔案。

AlienRespawn/DataSafe Local Backup 能讓您:

- 將電腦備份及還原至先前的作業狀態
- 建立系統復原媒體

 $\mathscr U$ 

## <span id="page-52-0"></span>AlienRespawn/DataSafe Local Backup Professional

AlienRespawn/DataSafe Local Backup Professional 提供其他的功能讓您:

- • 根據檔案類型備份與還原電腦
- 將檔案備份至本機儲存裝置
- • 排程自動備份

若要升級至 AlienRespawn/DataSafe Local Backup Professional:

- 1. 連按兩下桌面上通知區域的 AlienRespawn/DataSafe Local Backup Professional 圖示 。
- 2. 按一下 Upgrade Now!(立即升級!)。
- 3. 依螢幕指示操作。

# <span id="page-52-1"></span>DataSafe Online Backup

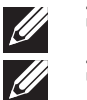

註:僅 Windows 作業系統支援 Dell DataSafe Online。

註:建議使用寬頻連線,以快速上傳/下載。

Dell DataSafe Online 是一個自動備份與復原的服務,其可在災難意外(例如失 竊、火災或自然災害)發生時,幫助保護您的資料及其他重要檔案。您可從您的電 腦上使用密碼保護帳戶來存取此服務。

更多詳細資訊,請至 delldatasafe.com。

### 安排備份時間:

- 1. 在工具列上連按兩下 Dell DataSafe Online 圖示 。
- 2. 根據螢幕上的說明操作。

# <span id="page-53-0"></span>My Dell Downloads

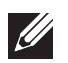

註:My Dell Downloads 服務可能不遍及全部地區。

您新的 Dell 電腦上某些預先安裝的軟體並未包含備份 CD 或 DVD。此軟體可在 My Dell Downloads 網站上獲得。您可以從這個網站下載可用軟體,用於重新安裝 或是自行建立備份媒體。

若要註冊並使用 My Dell Downloads:

- 請至 DownloadStore.dell.com/media。
- 2. 按照螢幕上的指示註冊並下載軟體。
- 3. 重新安裝軟體或建立備份媒體以供日後使用。

# <span id="page-54-0"></span>第 7 章 : 基本規格 CJEANWA-NAMA-NJA-NJAA-19: BINATXA-

本章列出電腦的基本規格。如需詳細規格,請參閱 support.dell.com/manuals<br>網站上的完整規格。

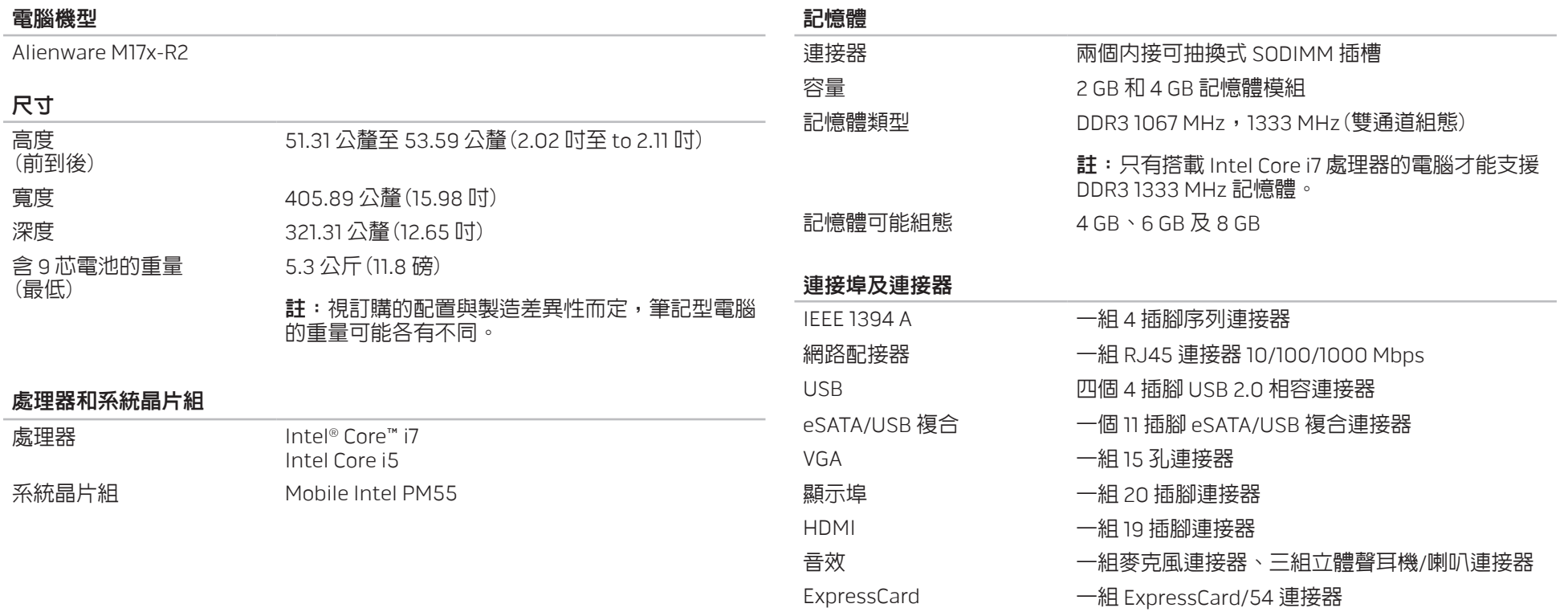

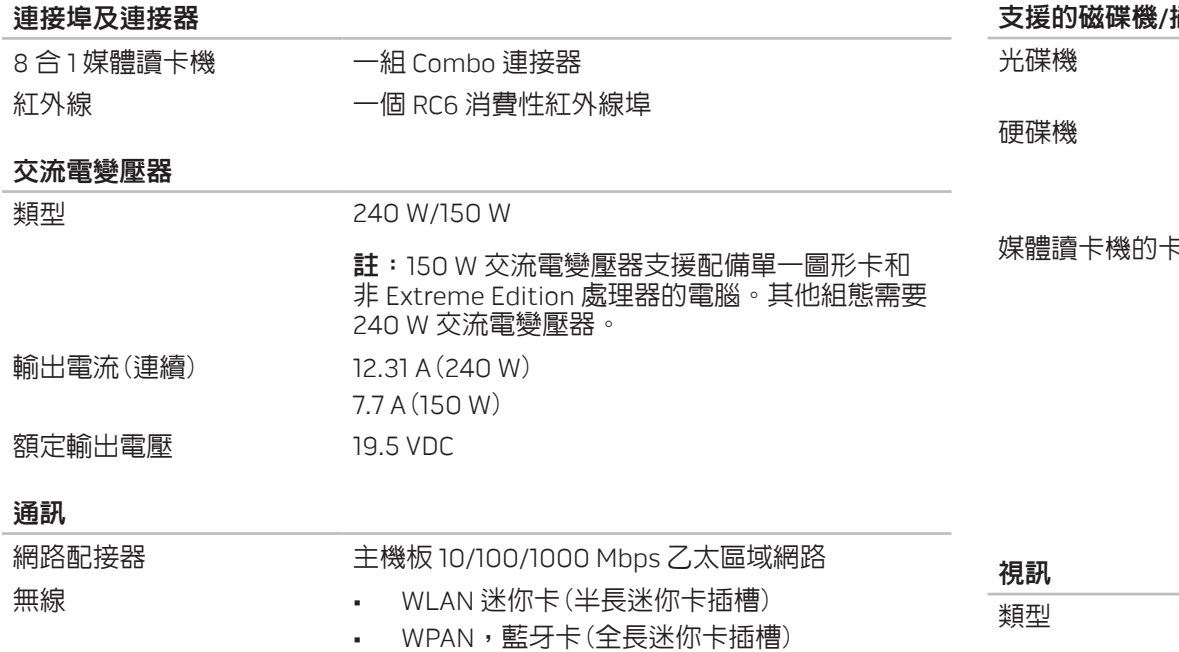

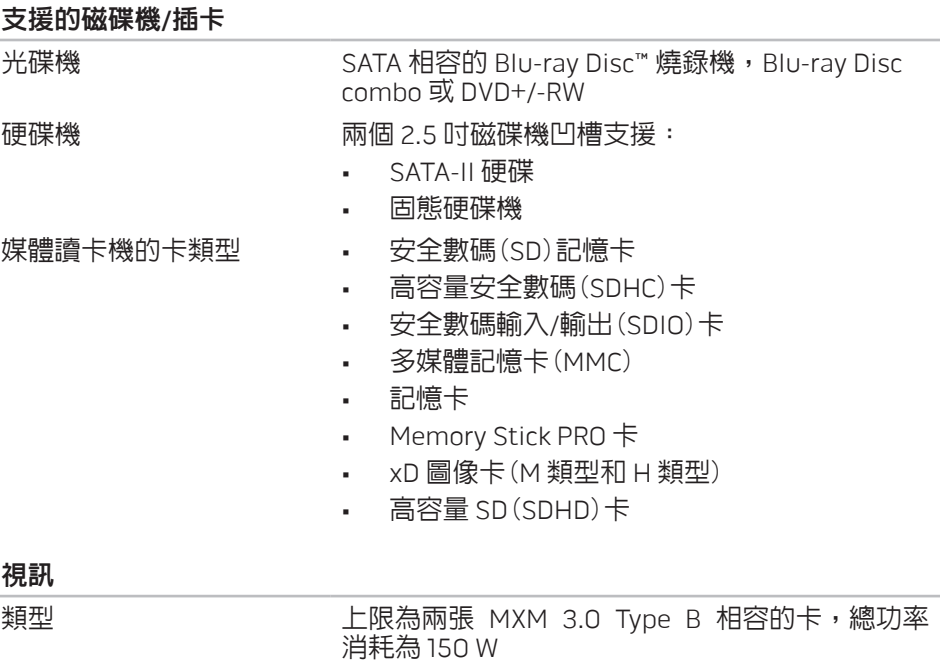

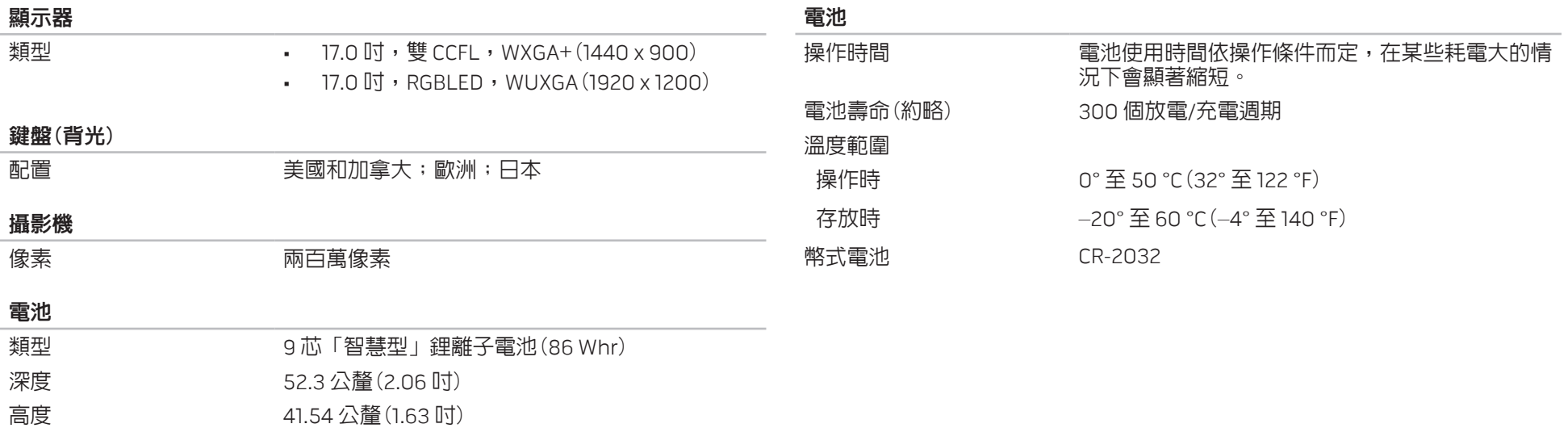

寬度 292.7 公釐(11.52 吋)

重量 0.52 公斤(1.14 磅)

電壓 11.1 VDC

# 附錄 A:一般與電子安全預防措施

## <span id="page-58-0"></span>安裝電腦

- 開始操作您的電腦前,請先閱讀標註於產品與說明文件的全部說明。
- • 謹記所有安全操作說明。
- 請勿在水或熱源附近使用此產品。
- • 僅在穩固的工作平台上安裝電腦。
- 僅使用分級標籤上所註明的電源類型來執行電腦。
- 請勿遮蔽或覆蓋電腦機殼上任何的開口或風扇。以保持通風良好。
- • 請勿插入任何物品至通風口處。
- • 請確定電腦在使用時已正確接地。
- • 請勿嘗試將電腦接至未正確接地的插座。
- 若您的雷腦使用延長線,請確保雷腦上標示的總安培數不超過延長線上標示 的最大值。
- 使用電腦
	- 請將電源線與所有纜線放置好,使之遠離一般行進動線,以防踩踏。請勿在 電源線上放置任何物品。
	- 請勿潑濺任何液體至您的雷腦上或裡面。
	- • 在處理電腦前,為避免觸電,請務必從牆上插座拔下所有電源、數據機和其 他續線插頭。

## 靜電釋放(ESD)警告

如未採取預防措施,靜電釋放(ESD)可導致內部系統元件的損壞。ESD 是由靜電 所造成的,且損壞通常是永久性。

電腦技術人員穿戴特別腕帶,使之與電腦機殼接地,以防止 ESD 損壞。遵循以下 步驟以減少 ESD 損壞發生:

- 開始工作前,請先關閉電腦電源並稍待幾分鐘。
- • 觸碰電腦機殼可導去身上的靜電。
- 僅觸碰那些需要裝回的元件。
- • 裝回機殼內部元件時,請避免走動,特別是走在地毯上或低溫與低溼度的 地方。
- • 在任何理由下,如需移除週邊卡,請將之放置在移除的機殼位置上。請勿觸 碰與主機板相連插卡底部的邊緣連接器。

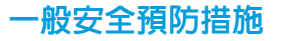

- 機械衝擊:您的電腦不能遭受嚴重的機械衝擊。不小心處理您的電腦可能造 成損壞。機械衝擊不在保固範圍內。
- • 觸電:如您尚未開啟電腦,則無須擔心。您的電腦會自行提供防止電源異常 現象的保護。

## 請與 Alienware 聯絡

- • 電池、電源線或連接器受損。
- • 當液體濺到您的電腦裡。
- • 當您的電腦摔到或機殼受損。
- • 已遵循指示操作,電腦仍未正常運行。

## 替換元件或配件

建議使用 Alienware 所建議的替換部件或配件。

# 附錄 B:聯絡 ALIENWARE

<span id="page-60-0"></span>註:若您無可用的網際網路連線,您可在購買的發票、包裝單、帳單或 Dell 產品目錄上找到聯絡資訊。

Dell 提供數種線上及電話的支援及服務選項。由於支援方式依國家與產品的不同 而有變化,有些服務可能在您所在的地區無法獲得。

若想聯絡 Dell 瞭解銷售、技術支援或客戶服務問題:

- 1. 請造訪 www.dell.com/contactdell。
- 2. 選取您的國家或地區。
- 3. 選取您所需要的適當服務或支援連結。
- 4. 選取您最方便聯絡 Dell 的方式。

<span id="page-60-1"></span>網站

您可在以下網站了解 Alienware 產品與服務:

- • www.dell.com
- • www.dell.com/ap(僅適用亞太地區)
- • www.dell.com/jp(僅適用日本地區)
- • www.euro.dell.com(僅適用歐洲地區)
- www.dell.com/la(拉丁美洲及加勒比海國家)
- • www.dell.ca(僅適用加拿大)

您可透過以下網站獲取 Alienware 支援:

- • support.dell.com
- support.jp.dell.com(僅適用日本地區)
- support.euro.dell.com(僅適用歐洲地區)
- support.la.dell.com (阿根廷、巴西、智利、墨西哥)

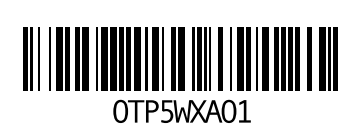

中國印製。 以再造紙印製。